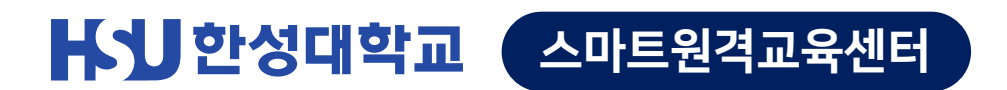

# 학생용 매뉴얼 **사용법Webex**

**RESERVE ARRAIN** 

**HANSUNG** UNIVERSITY

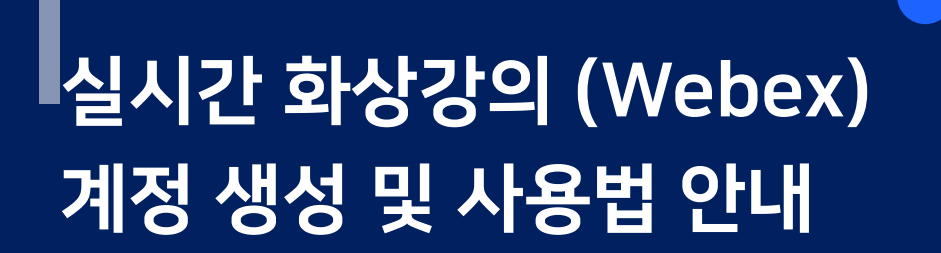

- ㅑ 1. 초대 메일 수락 + 언어 및 이름 변경하기
- 2. 한성e-Class(LMS)에 '화상 강의' 메뉴 셋팅하기

- 3. Webex 원격강의 준비하기
- 4. Webex 기타 기능
- 5. FAQ

HANNUNG UNIVERSITY  $\mathbf{Q}^{\scriptscriptstyle\text{B}}$  (  $\uparrow$ 슬리 님의 개인 룸 멀세이디스 콜 웨슬리 강(나, 호스트) 브랜다 송 메튜 홀랜드 ○ 브랜다 송  $\omega$  $\Xi$ ۰  $\begin{pmatrix} \hat{\mathbf{r}} & \hat{\mathbf{r}} \\ \hat{\mathbf{r}} & \hat{\mathbf{r}} \end{pmatrix}$ 지환 나 루나 문 케빈 매터스 2

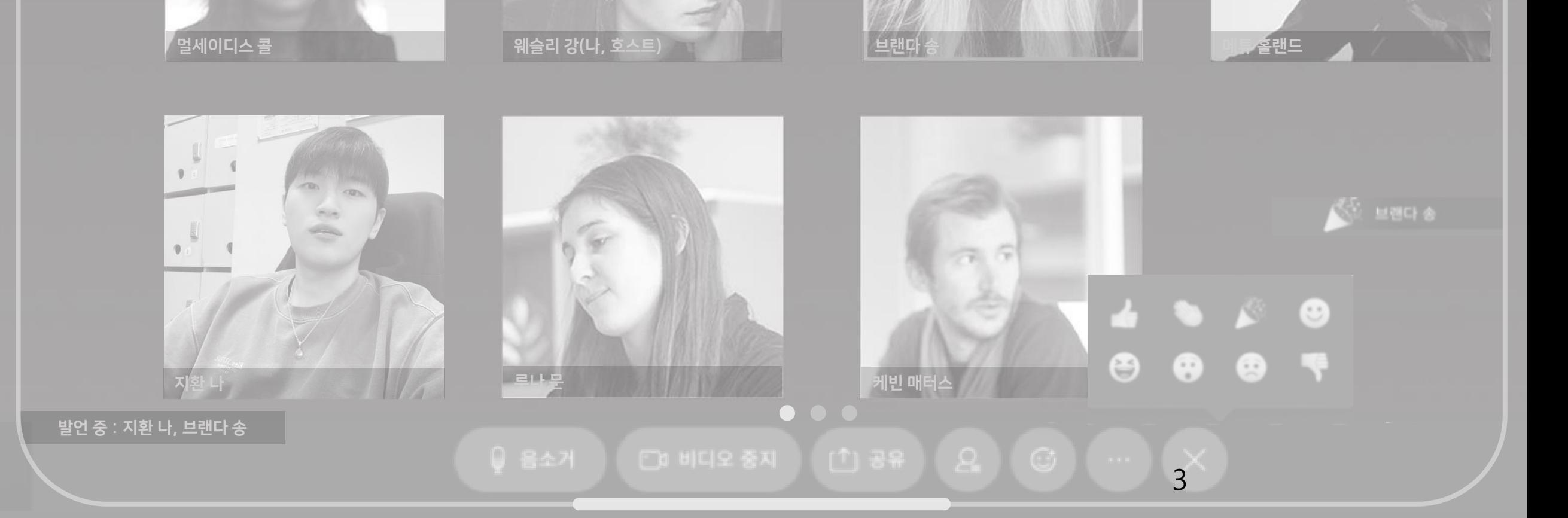

# 1. 초대 메일 수락 + 언어 및 이름 변경하기

웨슬리 님의 개인 룸

**HANSUNG ILL UNIVERSITY** 

 $\mathbf{Q}^{\mathbf{B}}$   $\mathbf{\ast}$   $\odot$ 

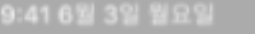

#### **HANSUNG** UNIVERSITY

# 1. 초대 메일 수락 + 언어 및 이름 변경하기

1) 학생용 웹엑스(Webex) 라이선스 신청 접수 시 작성한 메일 주소로 '초대 메일' 발송 2) '한성대학교 has invited you to Cisco Webex'라는 제목의 메일 열기 3) 하늘색 [Activate] 버튼 클릭

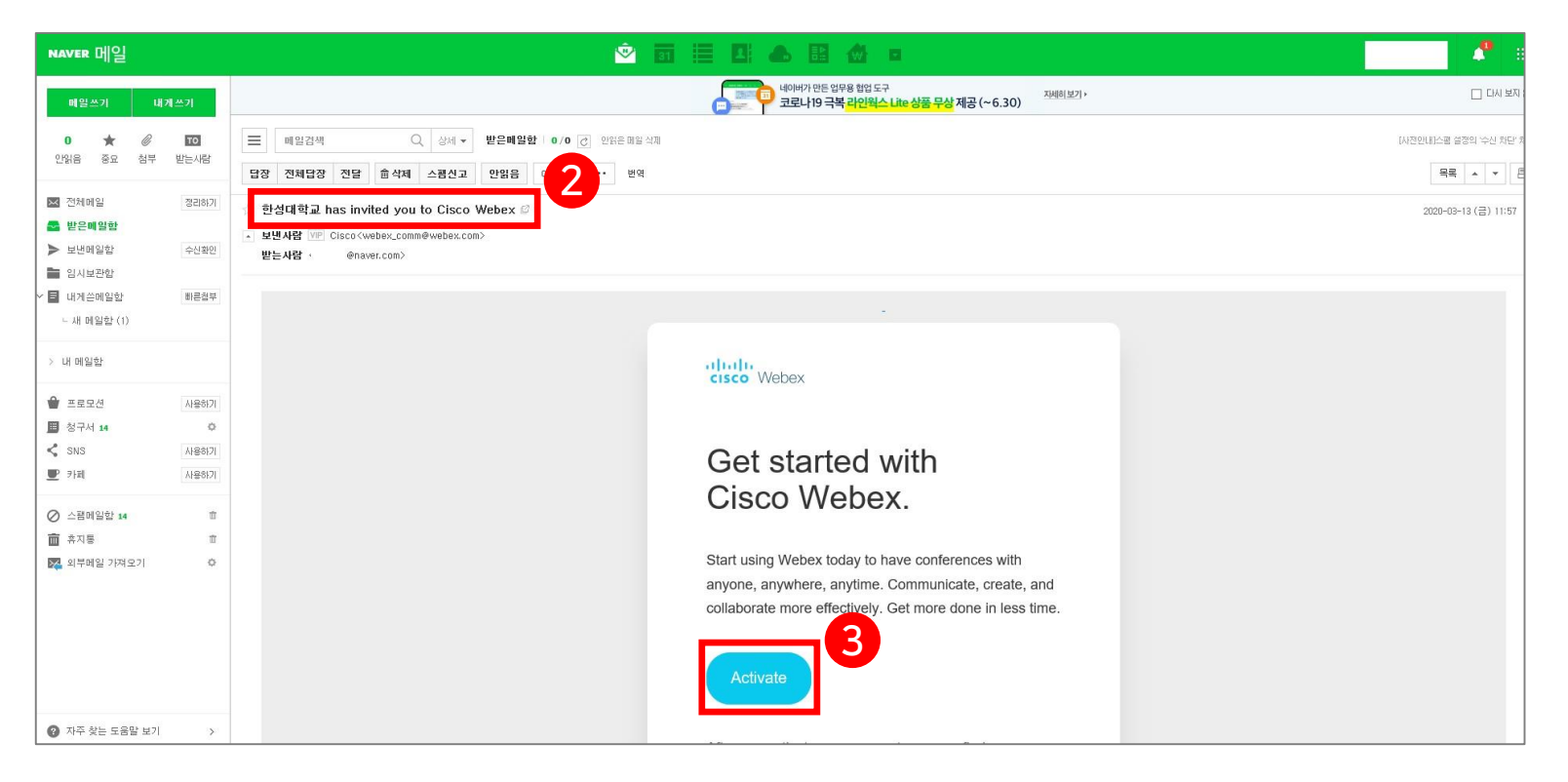

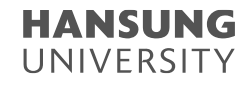

# 1. 초대 메일 수락 + 언어 및 이름 변경하기

4) [Activate] 클릭 후, 비밀번호 생성 5) 계정 생성 완료되면 hansung.webex.com의 로그인 화면으로 이동

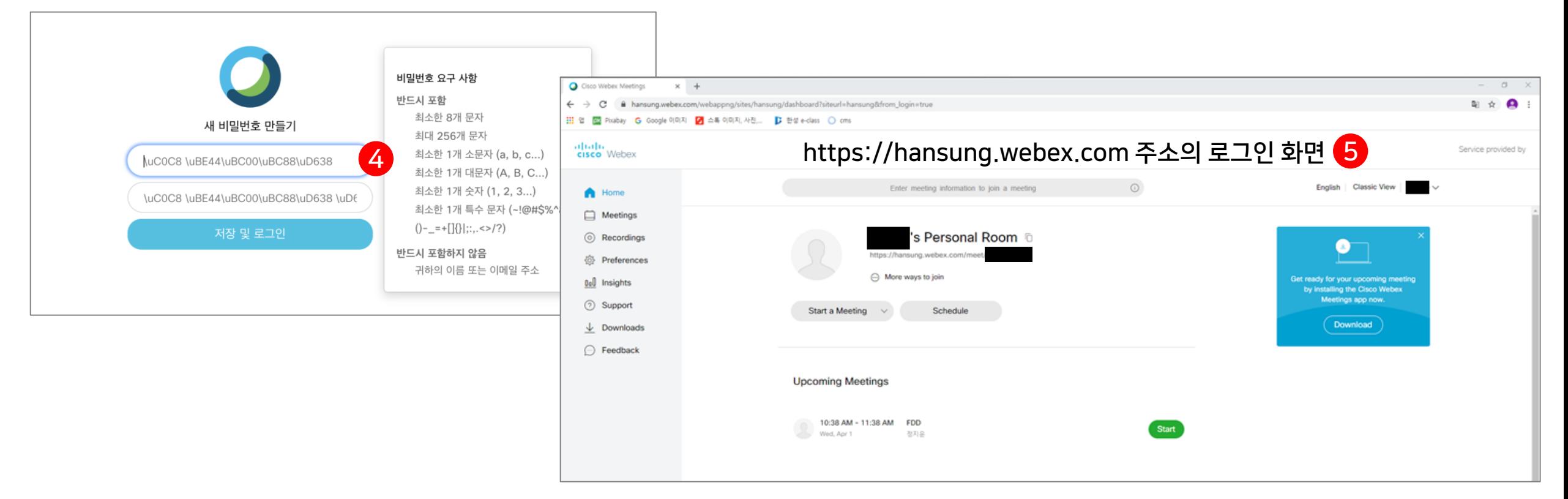

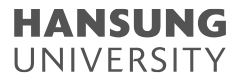

# 1. 초대 메일 수락 + 언어 및 이름 변경하기

### 6) 한국어로 언어 설정 변경 (1) 우측 상단의 [English] 클릭

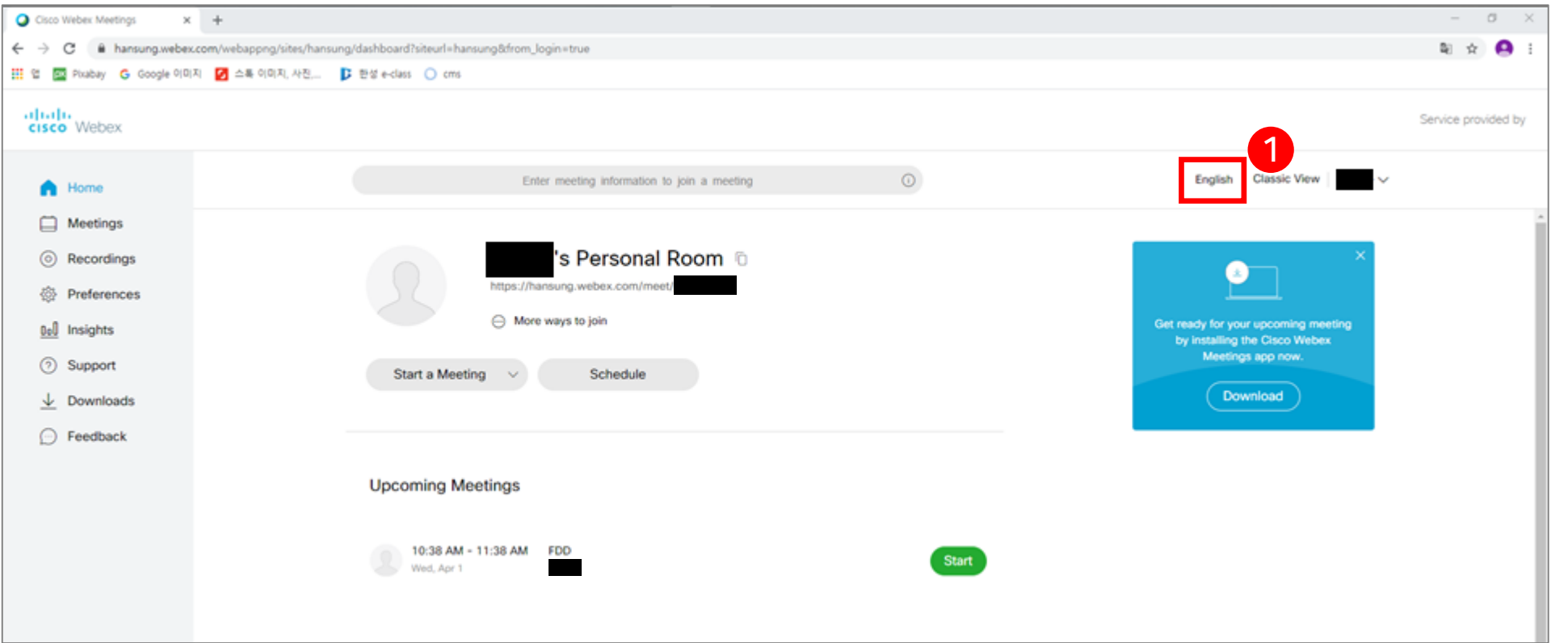

 $a$ 

 $\mathbf{a} \cdot \mathbf{b} = \mathbf{a}$ 

Service provided by

# 1. 초대 메일 수락 + 언어 및 이름 변경하기

6) 한국어로 언어 설정 변경

(3) [save] 버튼 클릭

 $\epsilon$ 

○ Feedback

Webex Training Webex Events

Webex Support

- (2) Language에서 [한국어] 선택
- 
- 
- 
- 
- 
- 
- 
- 
- 
- 

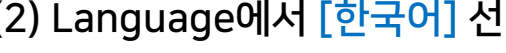

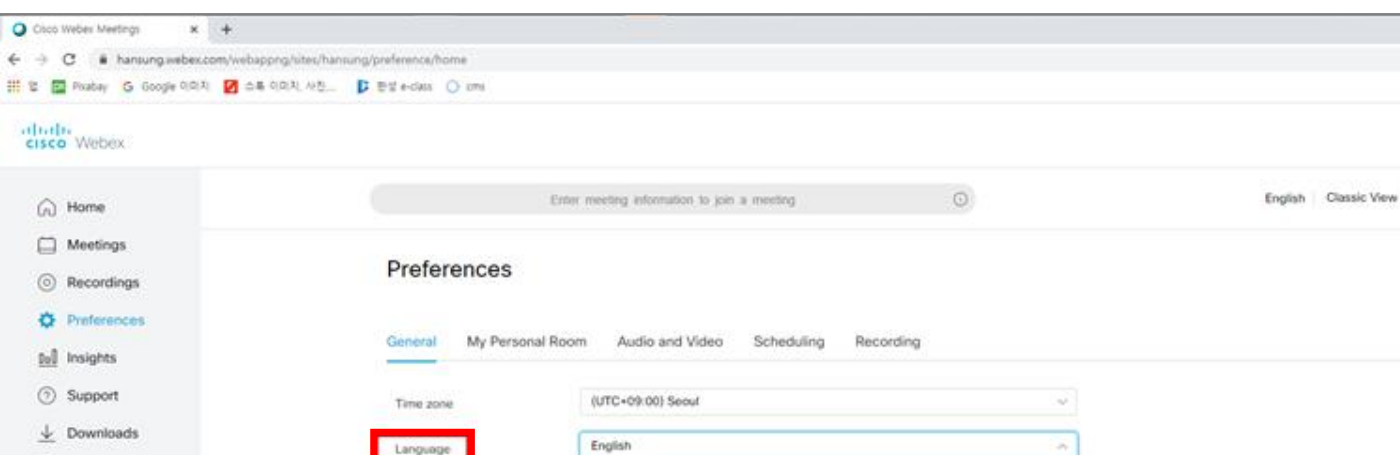

3

Save

Svenska

Türkçe

Русский 日本語 関連中文 **系统中文** 한국어

Region

Sign-in account

Cancel

2

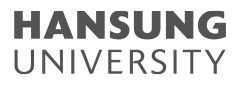

# 1. 초대 메일 수락 + 언어 및 이름 변경하기

#### 7) 이름 변경

#### (1) 이름 부분이 깨져있는 경우(예 : ö���� 등...) [내 프로필] 클릭 (2) [내 프로필 편집] 클릭

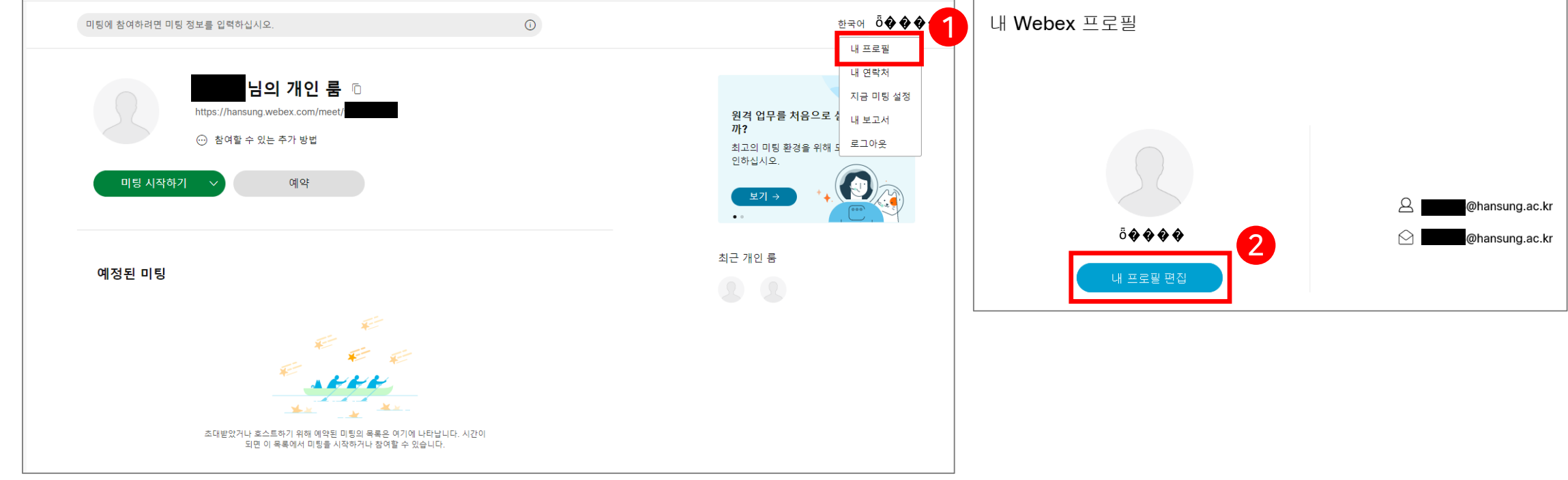

# 1. 초대 메일 수락 + 언어 및 이름 변경하기

# 7) 이름 변경

(3) [표시명]과 [이름/성] 부분 클릭하여 텍스트 수정 후 [저장] 클릭

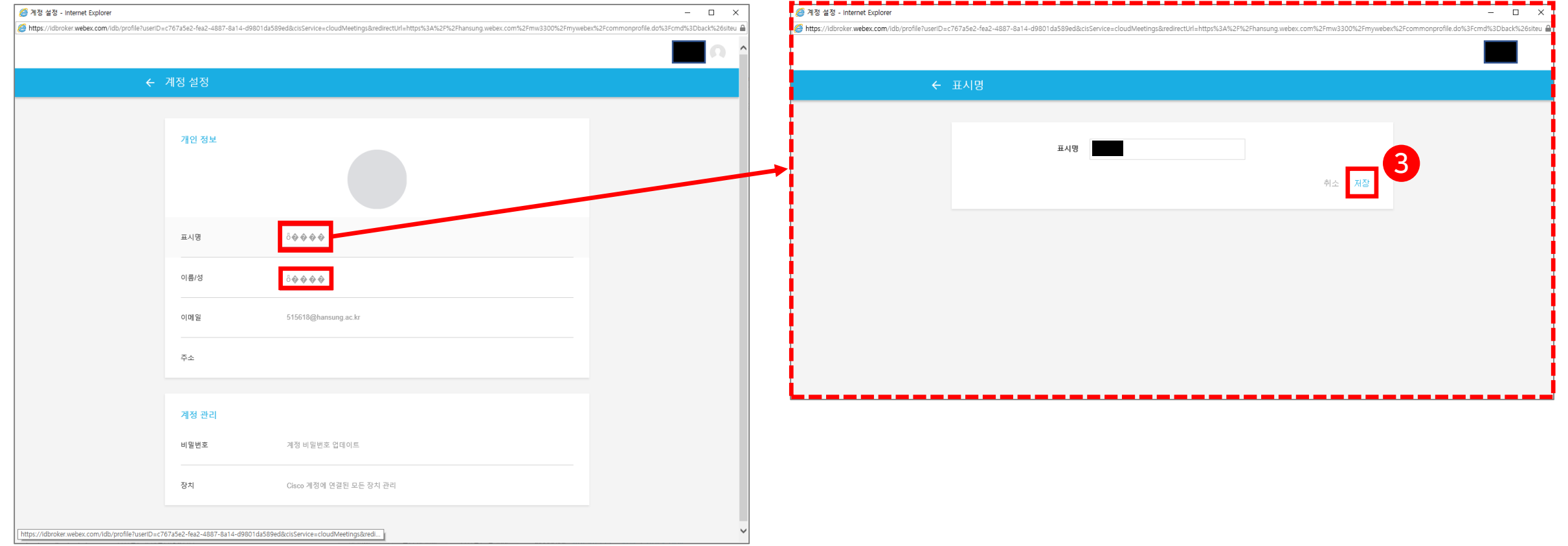

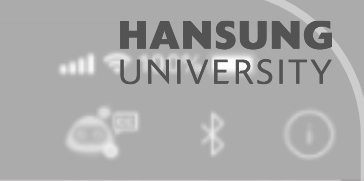

# 2. 한성e-Class(LMS)에 '화상 강의' 메뉴 셋팅하기

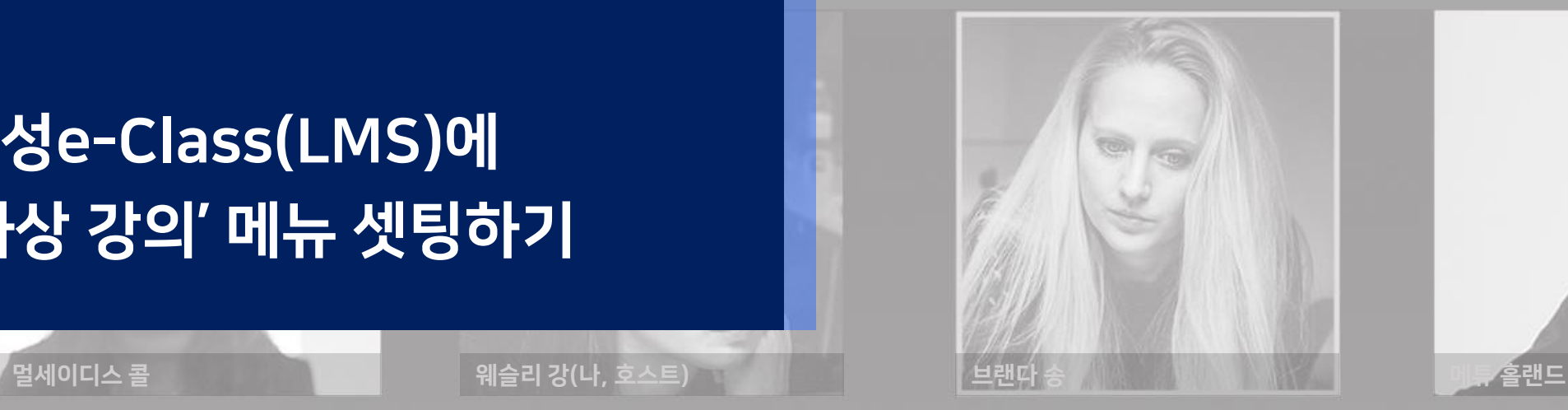

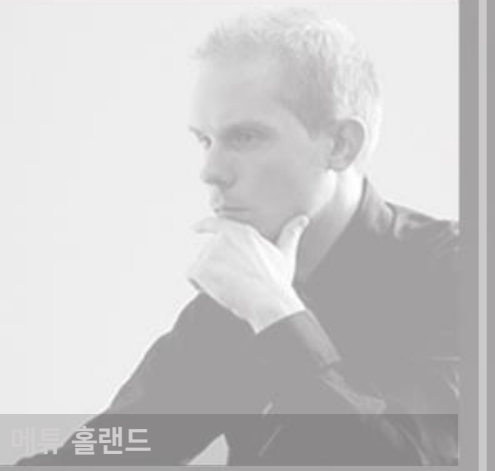

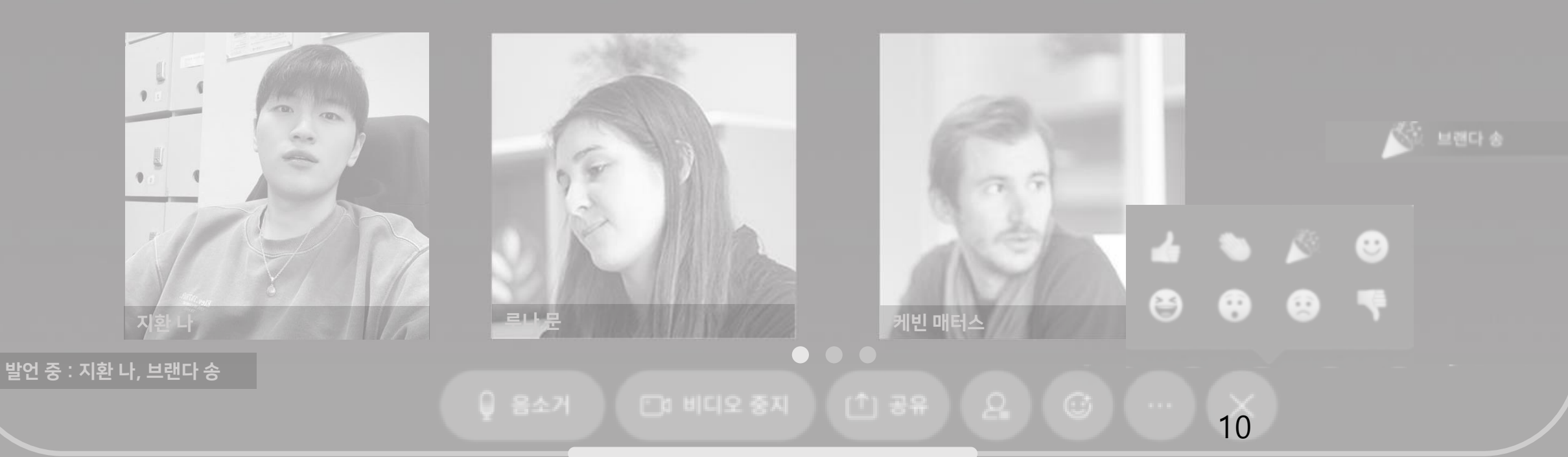

웨슬리 님의 개인 룸

#### **HANSUNG** UNIVERSITY

# 2. 한성e-Class(LMS)에 '화상 강의' 메뉴 셋팅하기

1) PC환경 + 크롬 브라우저에서 한성 E-class(learn.hansung.ac.kr) 로그인 \* 한성E-CLASS(LMS)에 접속 시 크롬 브라우저만 사용해야 함 (익스플로러 사용 X) \*\* PC 환경에서만 사용해야 함 (아이패드, 갤럭시 탭 사용 X)

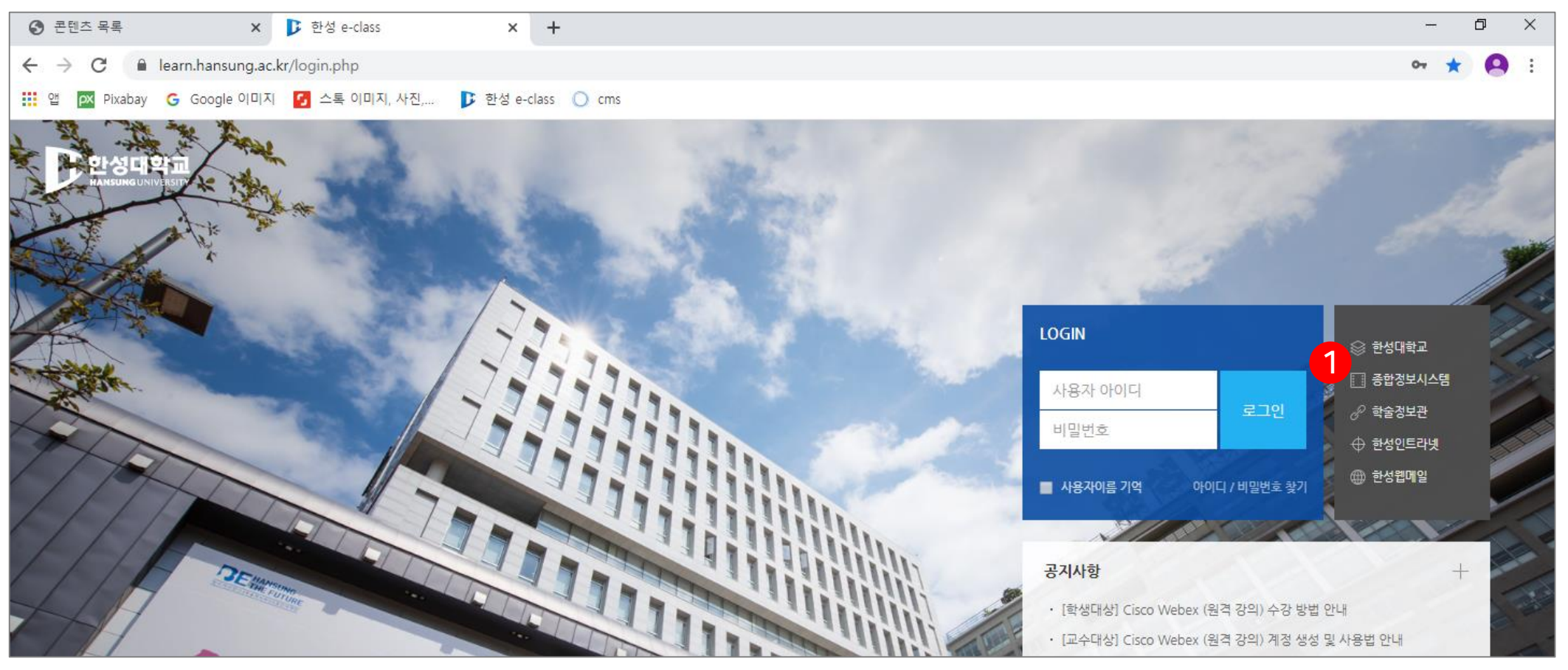

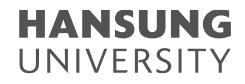

# 2. 한성 e-Class(LMS)에 '화상 강의' 메뉴 셋팅하기

2) 커뮤니티 개설하기

(1) 좌측 메뉴의 '커뮤니티' 클릭

(2) [+ 커뮤니티 개설하기] 버튼 클릭

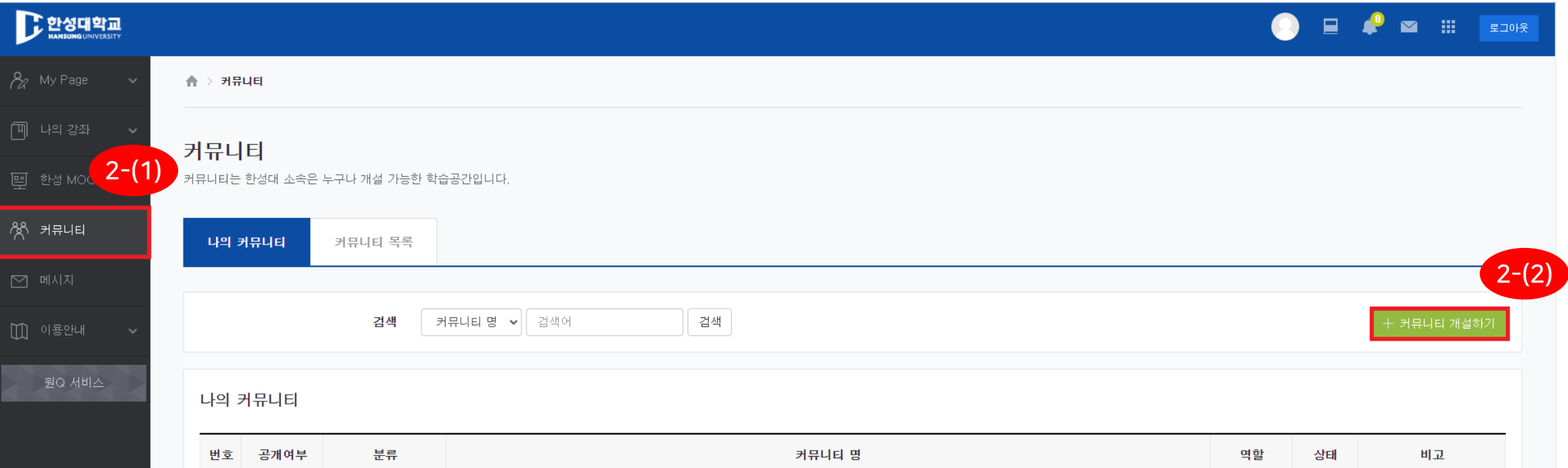

# 2. 한성 e-Class(LMS)에 '화상 강의' 메뉴 셋팅하기

3) 커뮤니티 홈 우측 상단의 [편집] 버튼 클릭하여, 편집 모드로 전환 4) 자료 및 활동을 추가할 주차 영역의 [+ 자료 및 활동 추가] 버튼 클릭 5) 학습활동의 [화상강의] 버튼 클릭

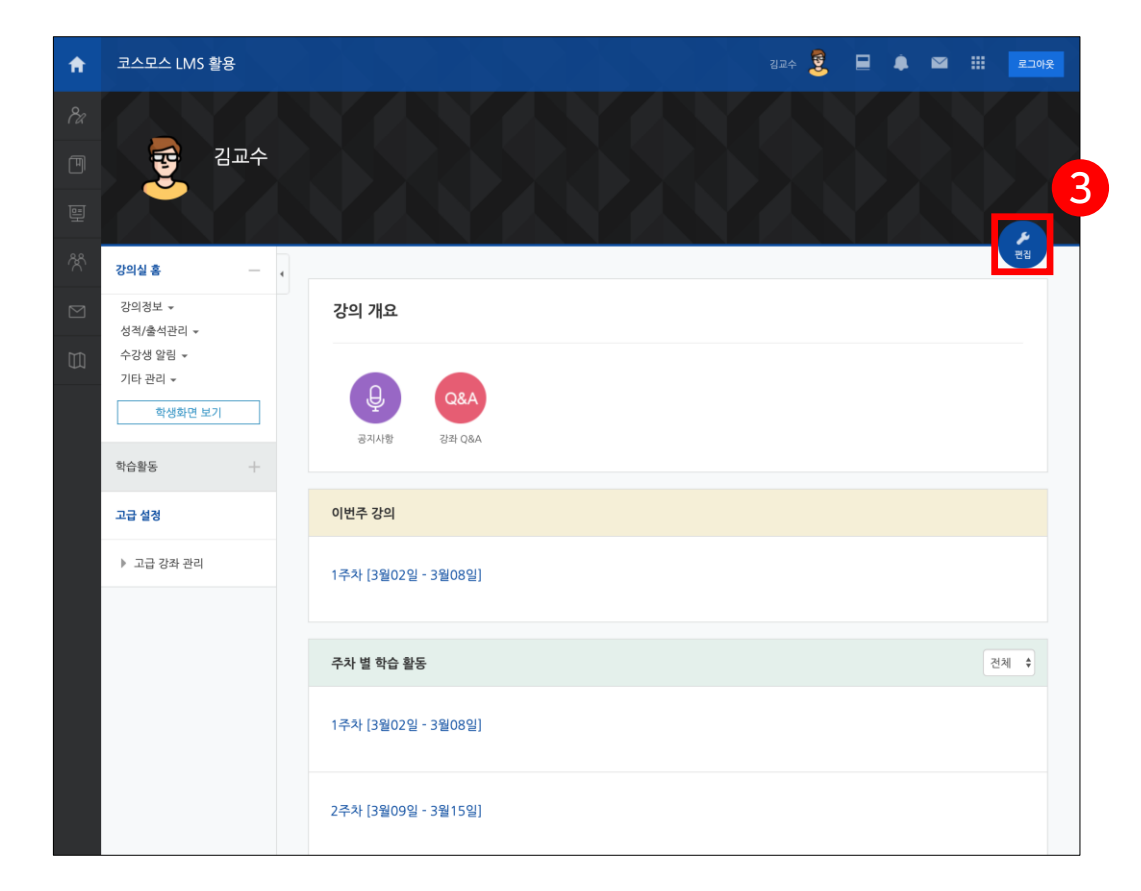

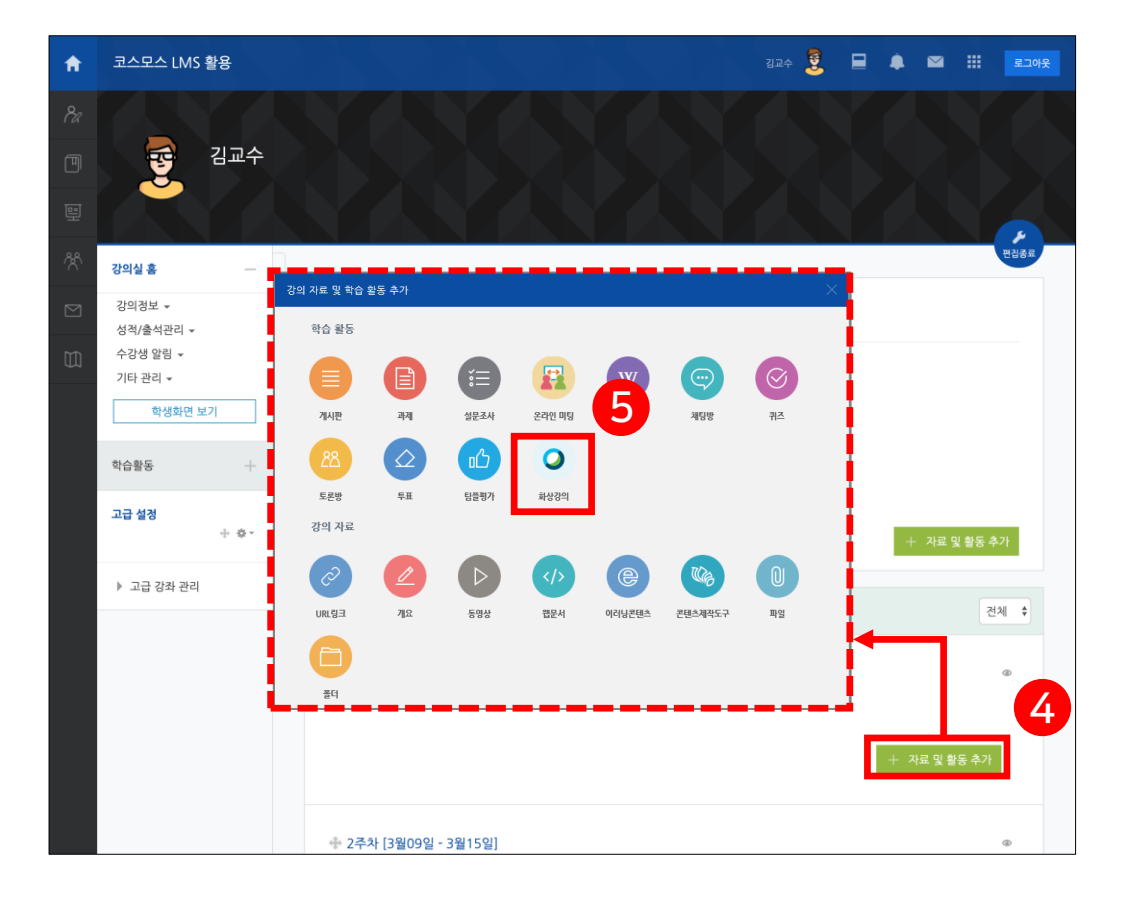

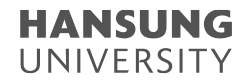

# 2. 한성 e-Class(LMS)에 '화상 강의' 메뉴 셋팅하기

6) '화상회의' 개설에 필요한 옵션 설정 (주제/시작 시간/강의 시간) 7) 하단의 [저장 후 확인] 버튼 클릭

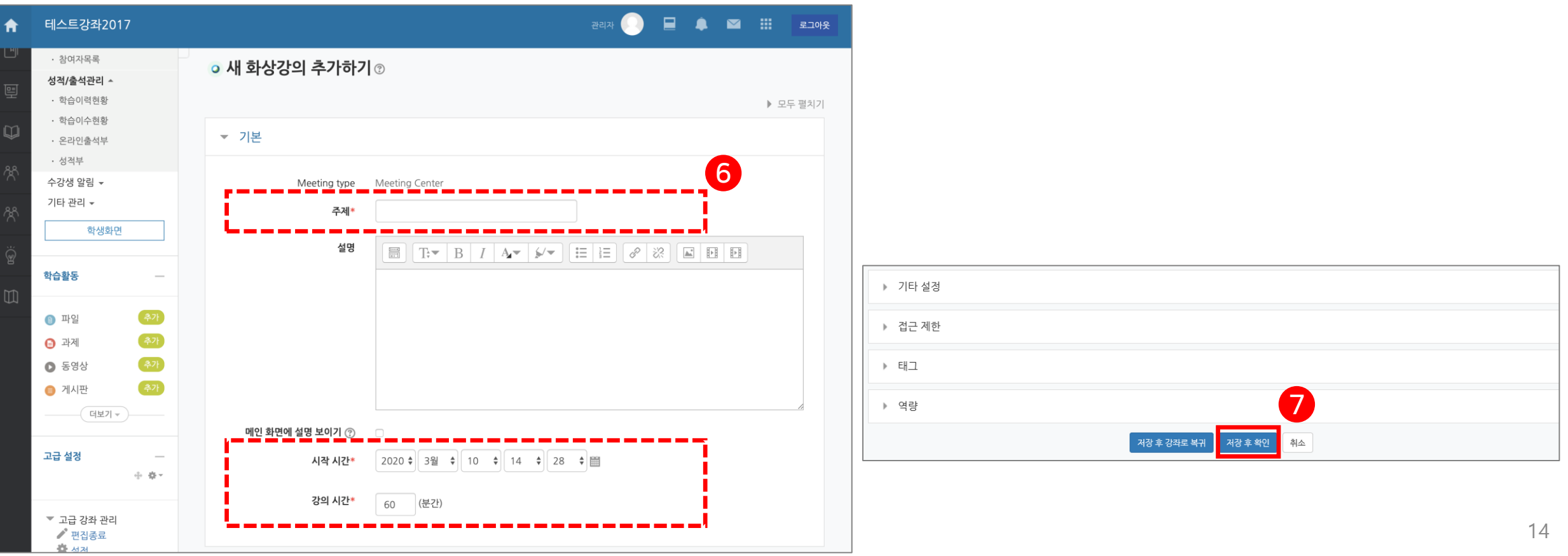

#### **HANSUNG** UNIVERSITY

# 2. 한성 e-Class(LMS)에 '화상 강의' 메뉴 셋팅하기

8) [화상강의 시작하기 : 교수 입장] 클릭 (\* 호스트 입장이 완료돼야 게스트 입장 가능) 9) 교수 입장 클릭 후 Webex 미팅으로 넘어가며, [Cisco Webex Meeting 열기] 클릭 \* Webex가 설치되지 않은 PC에서는 설치프로그램 자동 다운로드. 설치 후 미팅 진행

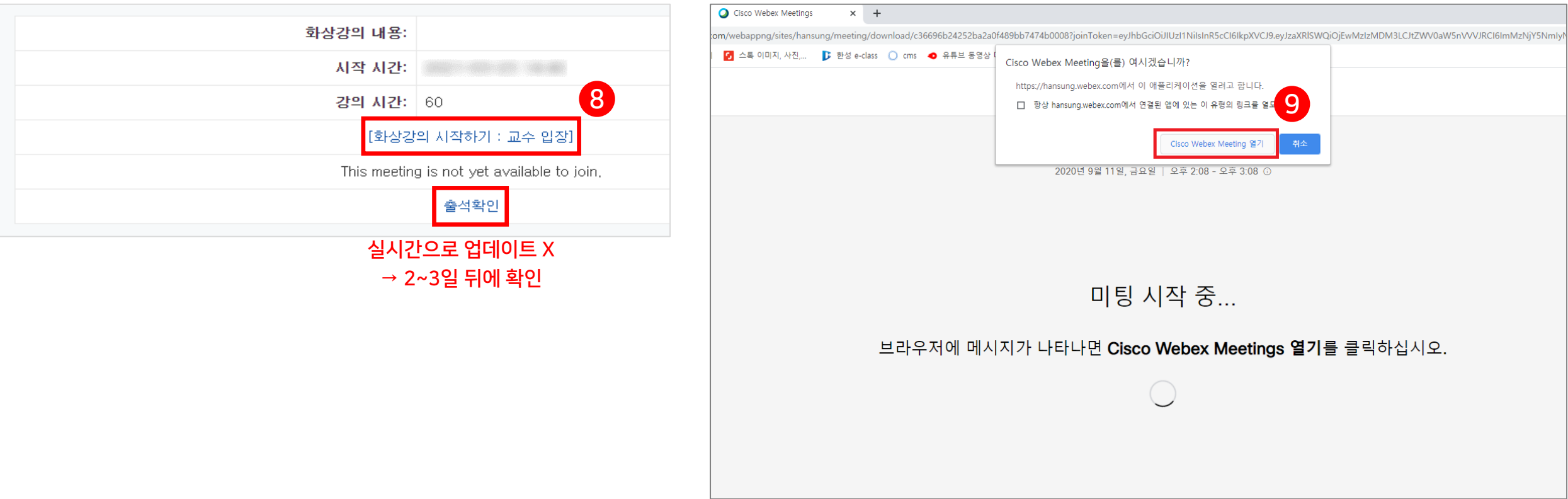

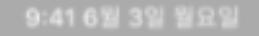

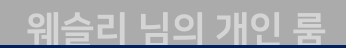

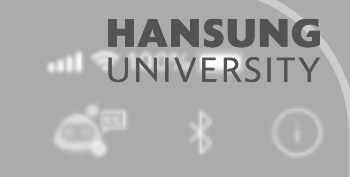

# 3. Webex 원격회의 준비하기

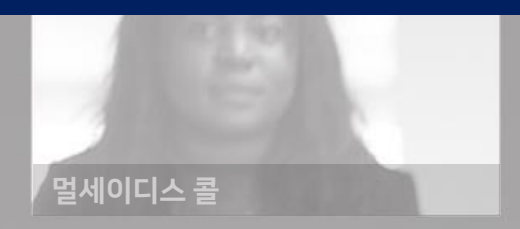

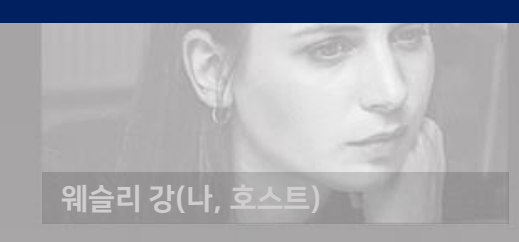

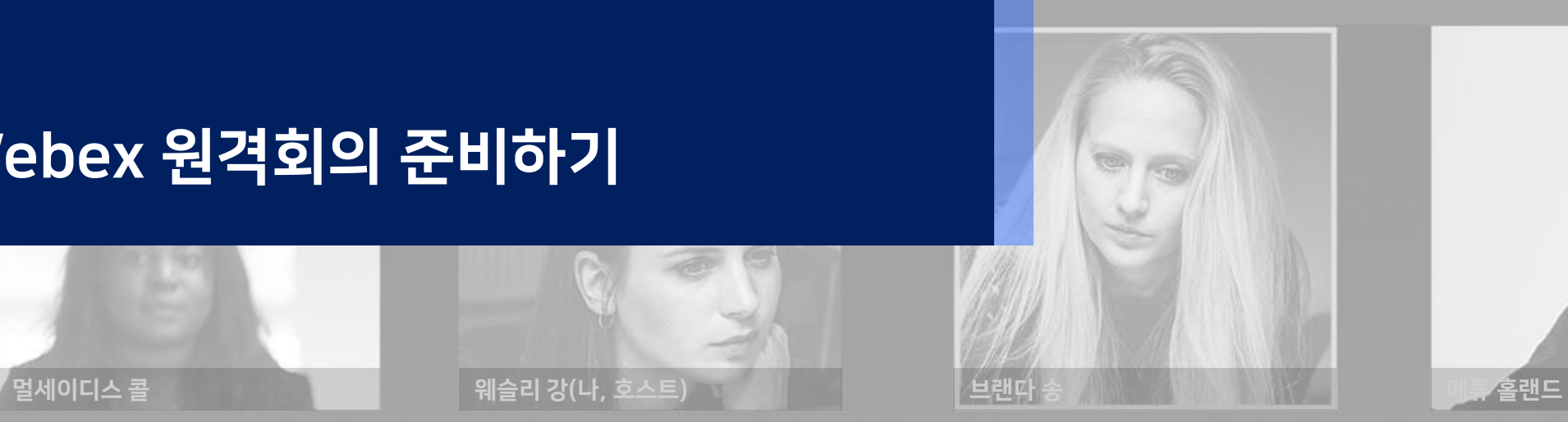

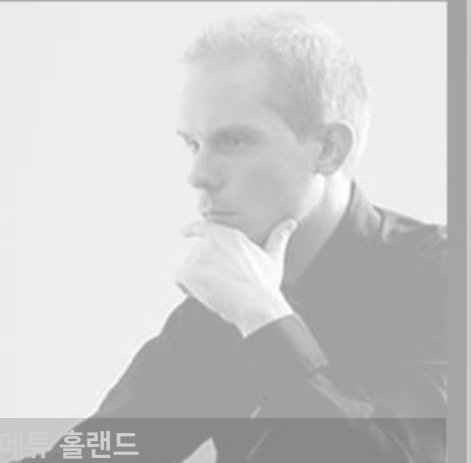

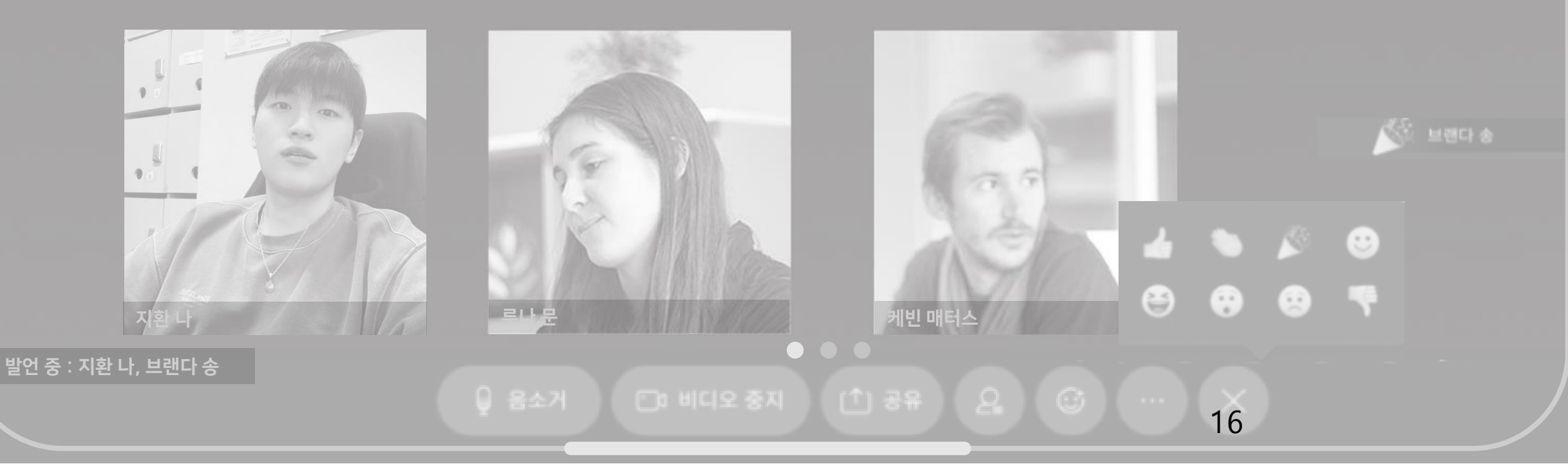

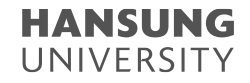

# 3. Webex 원격회의 준비하기

1) 비디오, 스피커와 마이크의 정상 작동 확인한 뒤, [미팅 시작] 버튼 클릭

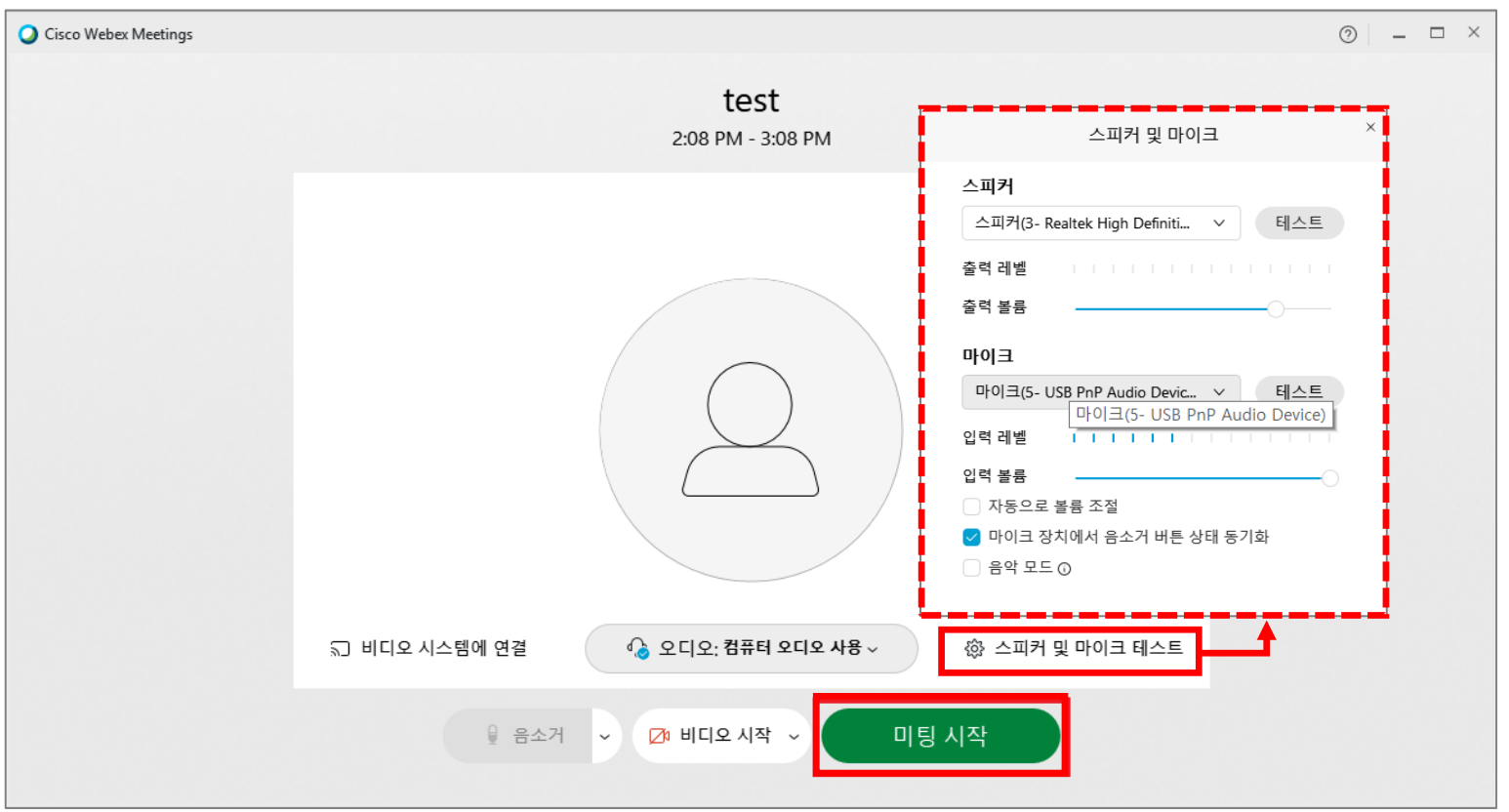

#### **HANSUNG** UNIVERSITY

# 3. Webex 원격회의 준비하기

#### 2) Webex 미팅룸 첫 화면 간단 소개 (자세한 기능 및 설정은 뒤에서 설명 예정)

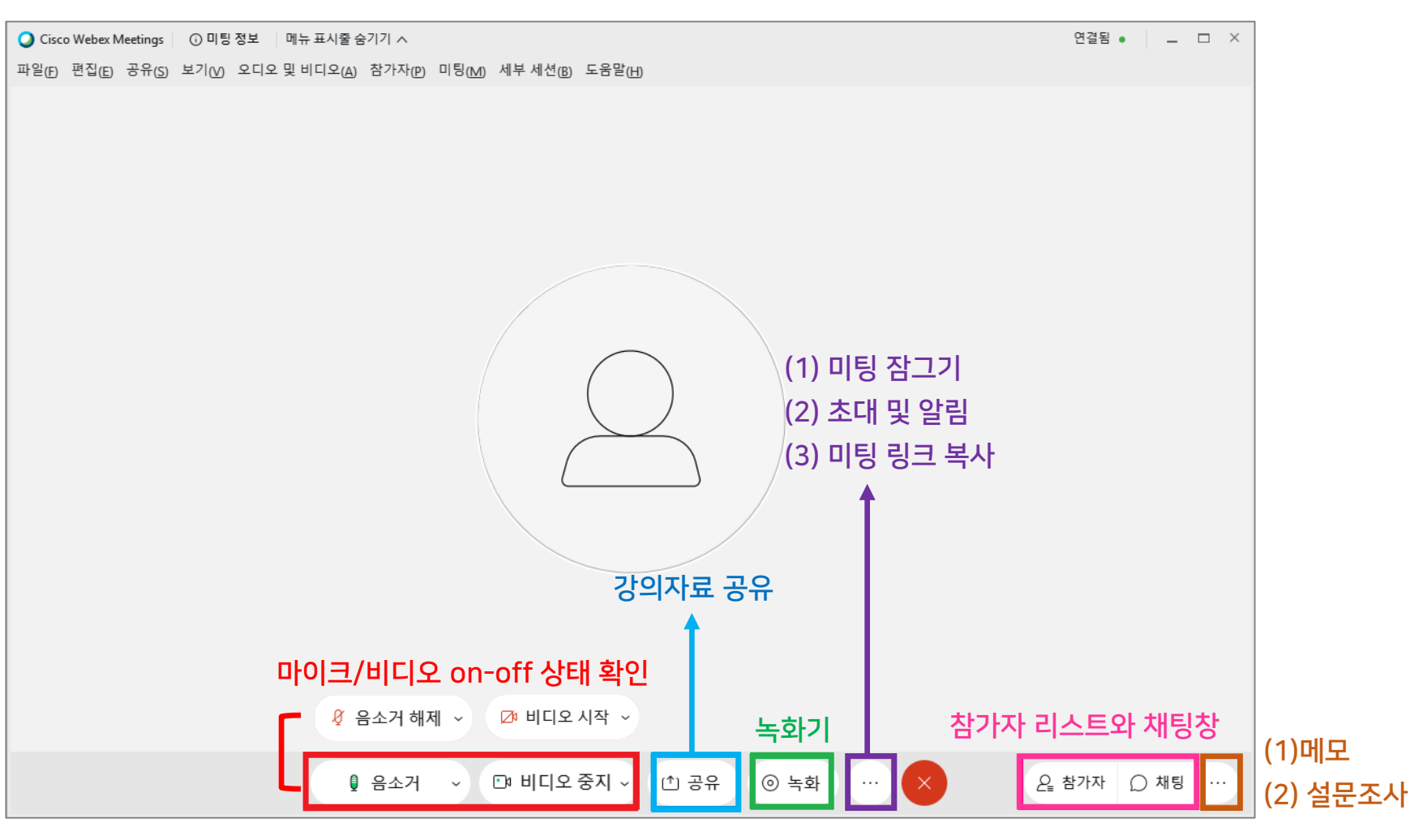

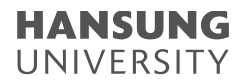

# 3. Webex 원격회의 준비하기

#### 3) 회의 녹화하기

- (1) [녹화] 버튼 클릭
- (2) '클라우드에 녹화'로 설정
- (3) [녹화] 버튼 클릭하여 녹화 실행
- (4) 회의가 끝나면 [중지] 버튼 클릭

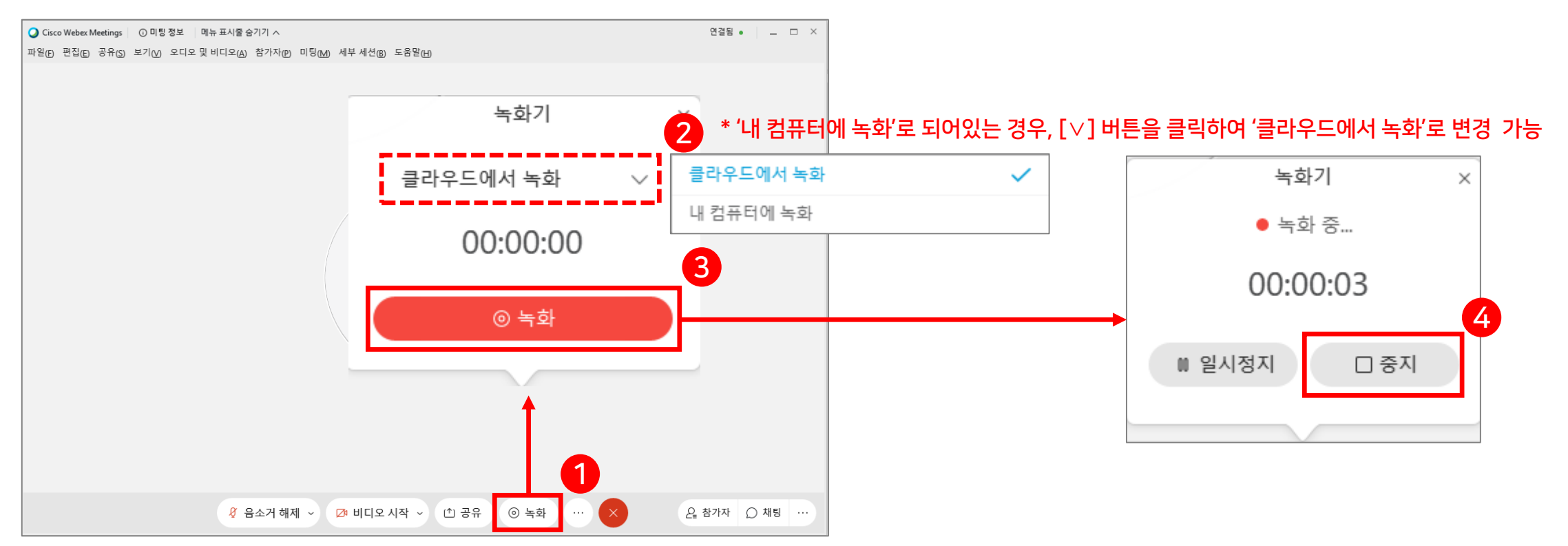

2

 $\times$ 

1

 $\checkmark$ 

 $\times$ 

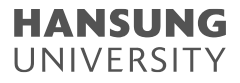

## 3. Webex 원격회의 준비하기

#### 4) 참가자 및 채팅 (1) 참가자 : 참가자 리스트 확인 (2) 채팅 : 채팅창에서 서로 의견 공유 가능 ▽ 참가자 (1) ← 참가자 수 확인  $\overline{\mathsf{N}}$ 렬 기준→  $\overline{\mathsf{N}}$ Q 검색  $2^{\circ}$ 정렬 기준: 호스트, 나 게스트는 손들기 기능 有 손을 들었음 (0) 연결됨 • | \_ □ × ◯ Cisco Webex Meetings | ⓒ 미팅 정보 | 메뉴 표시줄 숨기기 ㅅ 이름 파일(F) 편집(E) 공유(S) 보기(V) 오디오 및 비디오(A) 참가자(P) 미팅(M) 세부 세션(B) 도움말(H) 참가자 마이크 상태 통제 가능 모두 음소거 모두 음소거 해제  $~\vee$  채팅 저장 위치: 모두 | 여기에 채팅 메시<mark>재팅입력장 입력</mark>  $2 = 12 + 5 = 0$ 채팅 Ø 음소거 해제 ∨ ■ 비디오 시작 → (↑) 공유  $\circledcirc$  녹화

# 3. Webex 원격회의 준비하기

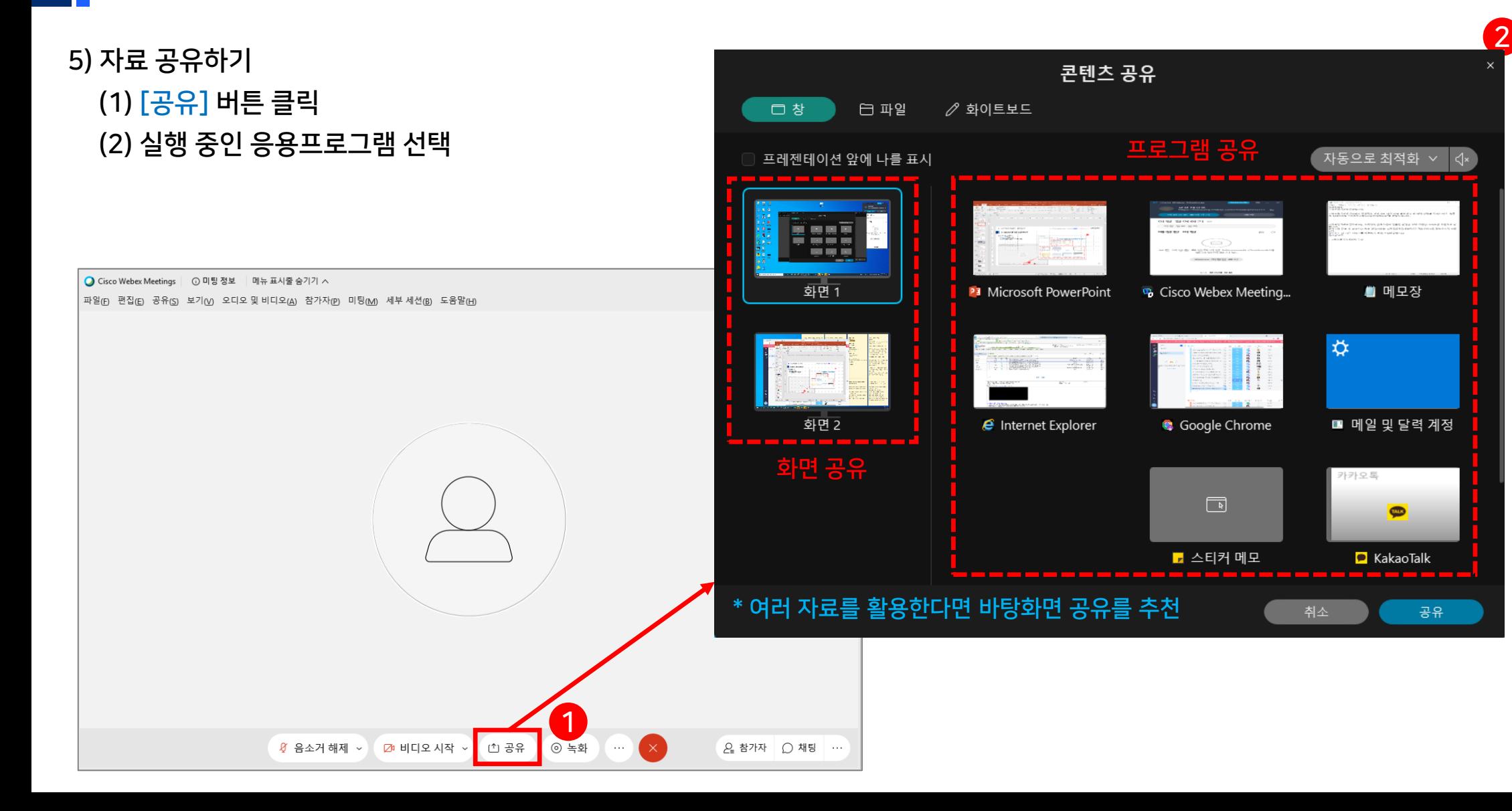

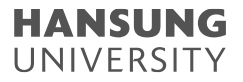

# 3. Webex 원격회의 준비하기

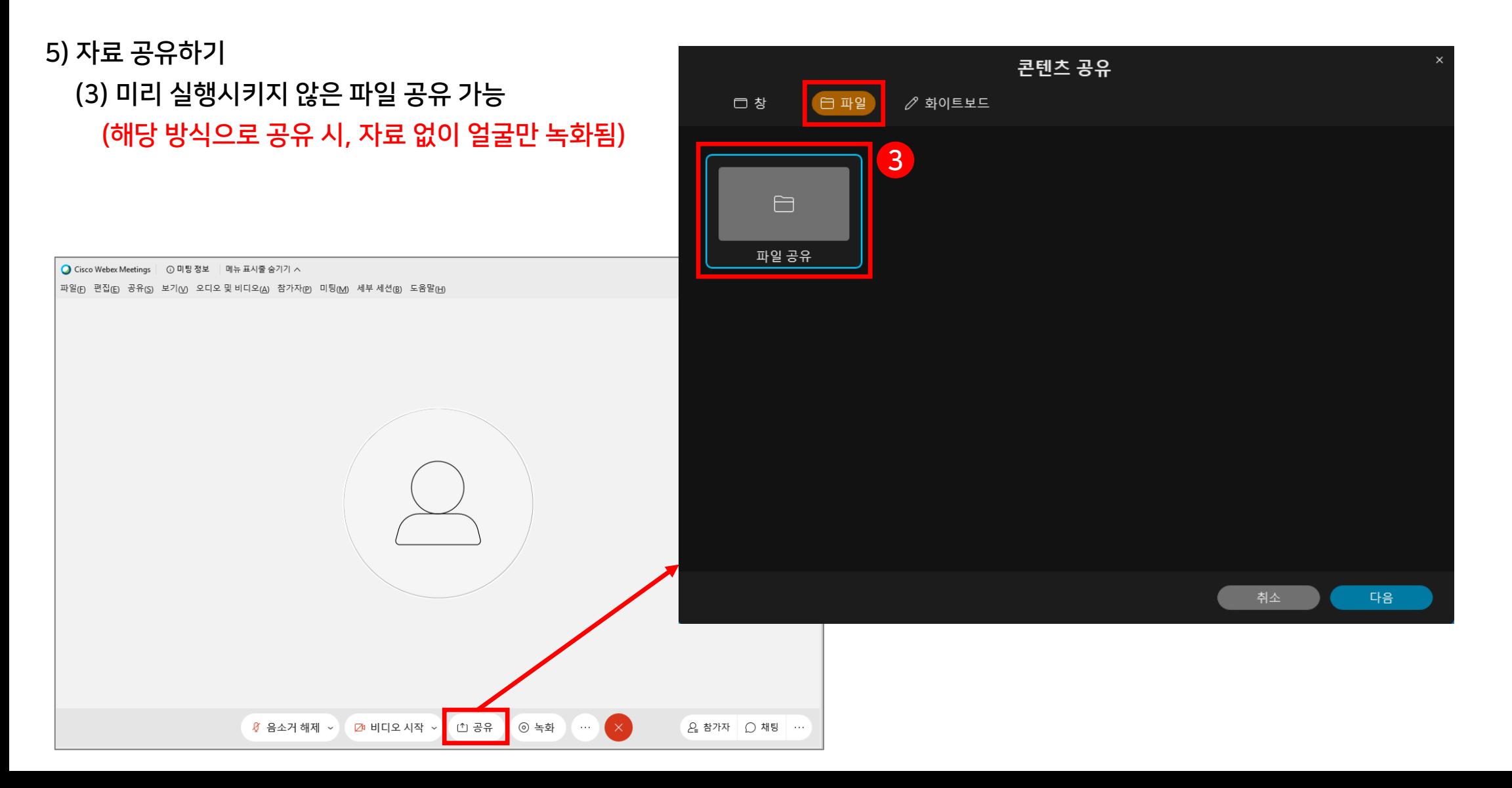

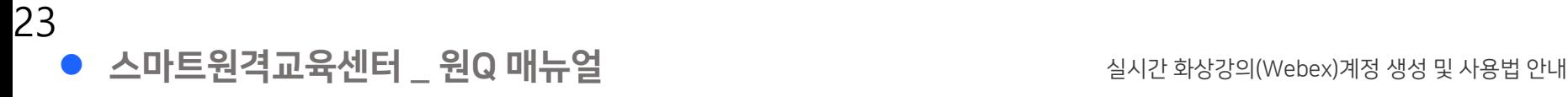

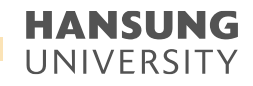

# 3. Webex 원격회의 준비하기

#### 5) 자료 공유하기

(4) 자료를 공유한 후에는 상단 혹은 하단에 공유 메뉴 생성

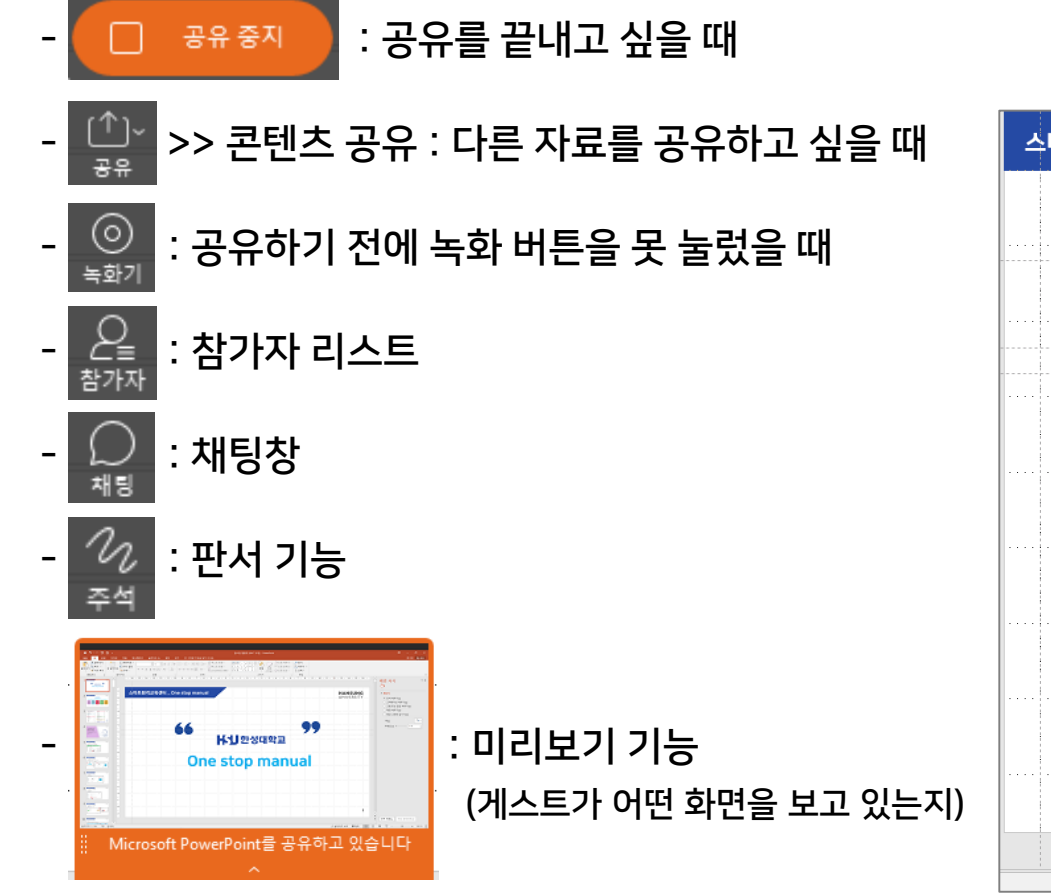

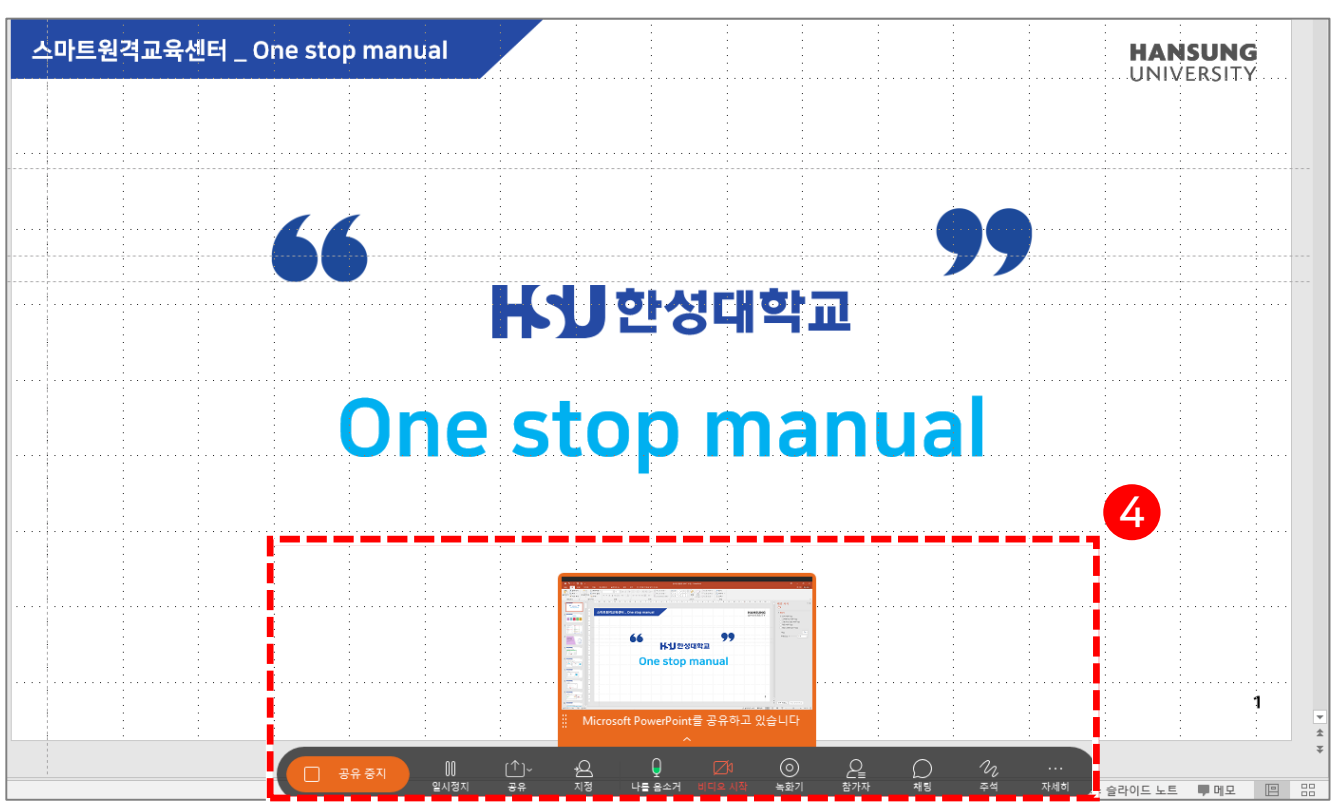

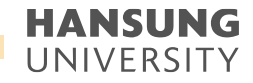

# 3. Webex 원격회의 준비하기

5) 자료 공유하기

(4) 자료를 공유한 후에는 상단 혹은 하단에 공유 메뉴 생성

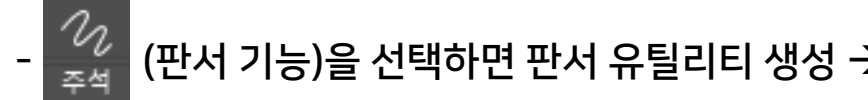

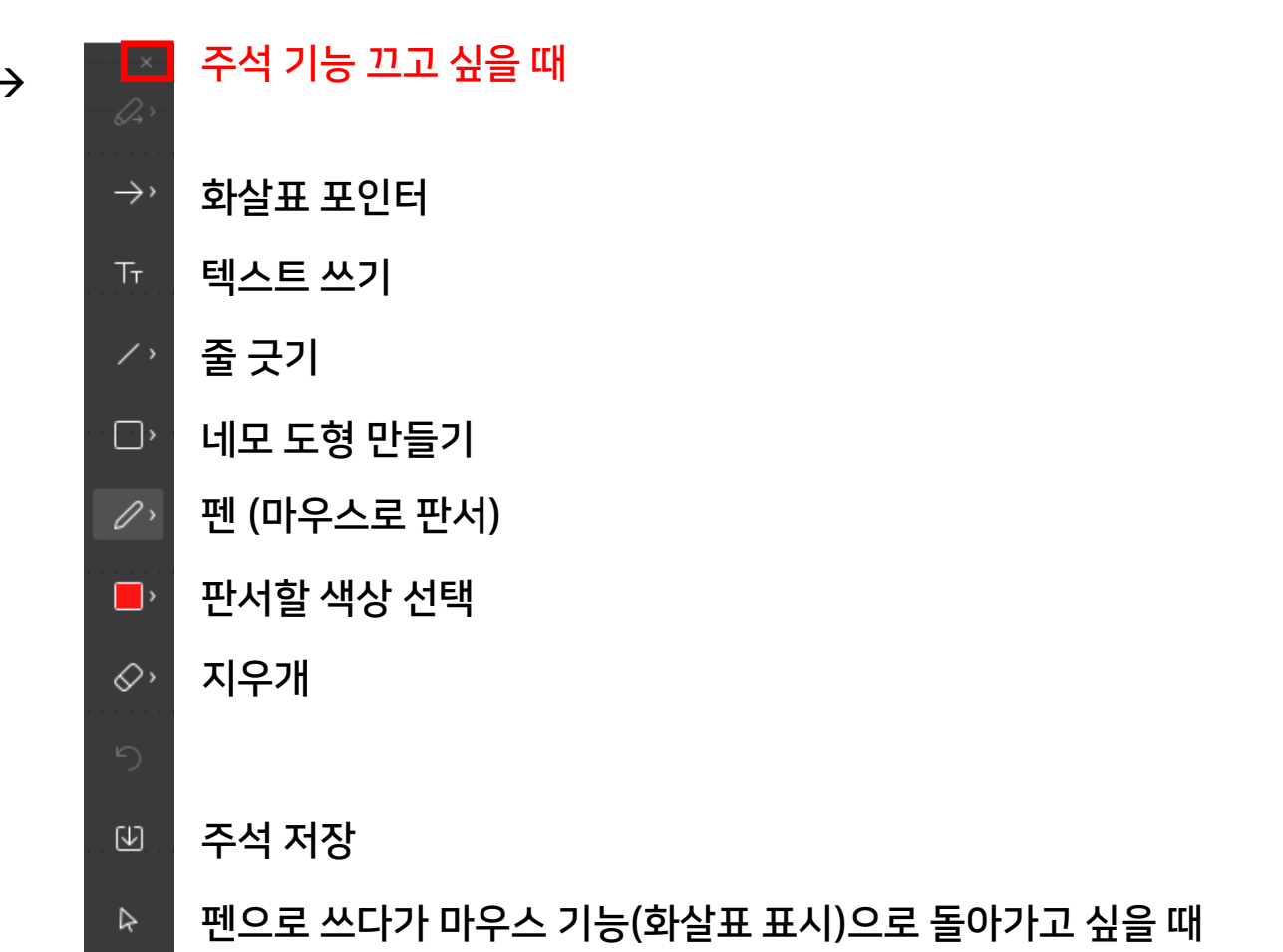

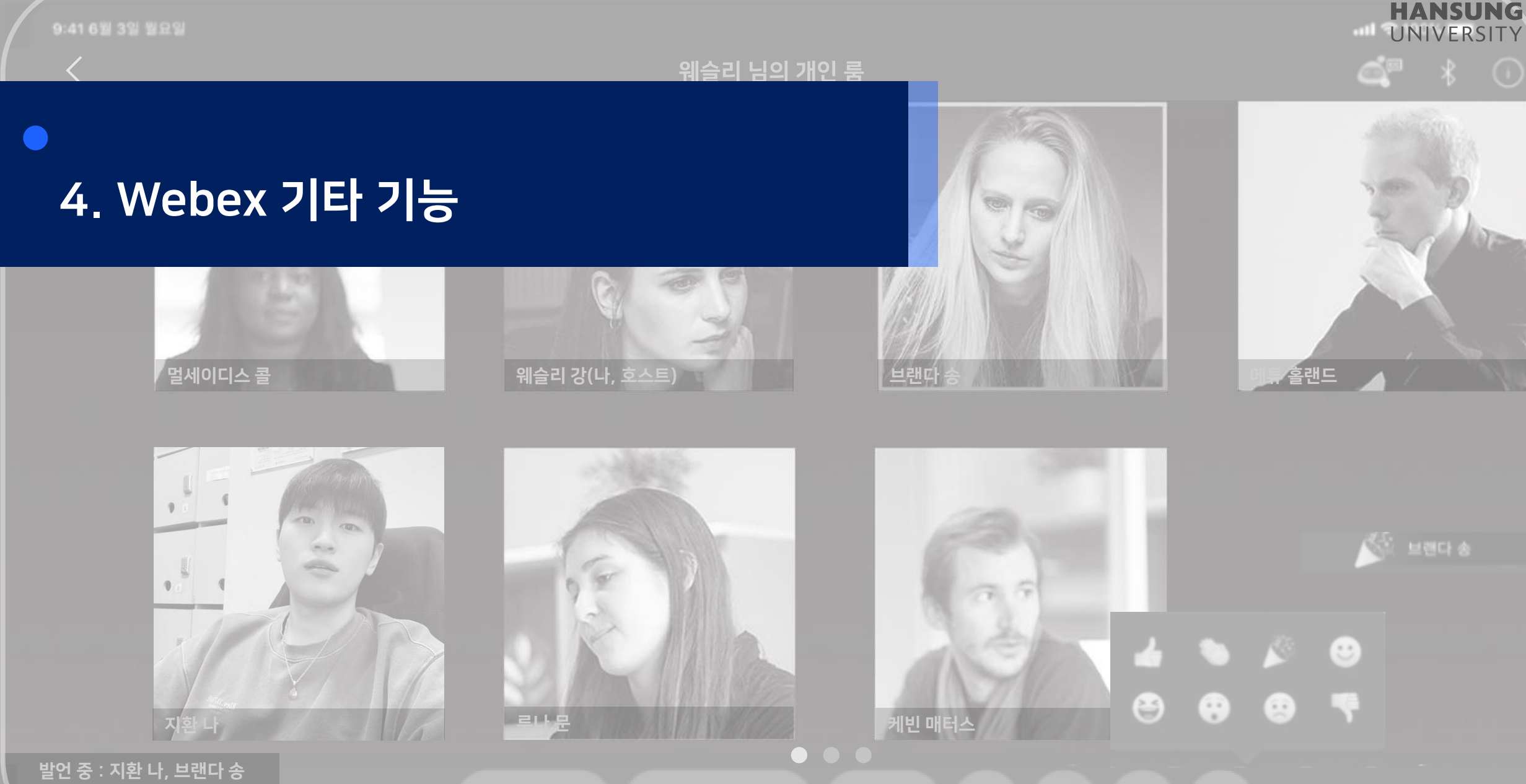

25

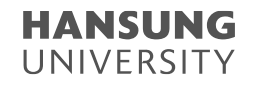

# 4. Webex 기타 기능

1) 기타 기능 (좌측 … 메뉴)

- (1) 미팅 잠그기 : 추가 게스트 입장 불가
- (2) 초대 및 알림 : e-Class ID가 없는 외부인에게 초대메일 발송

>> 초대받는 사람의 이메일 작성 후 [보내기] 버튼 클릭

(3) 미팅 링크 복사 : 현재 미팅룸 주소 복사 (상대방이 해당 URL 링크를 클릭하면 비밀번호 없이 참가 가능)

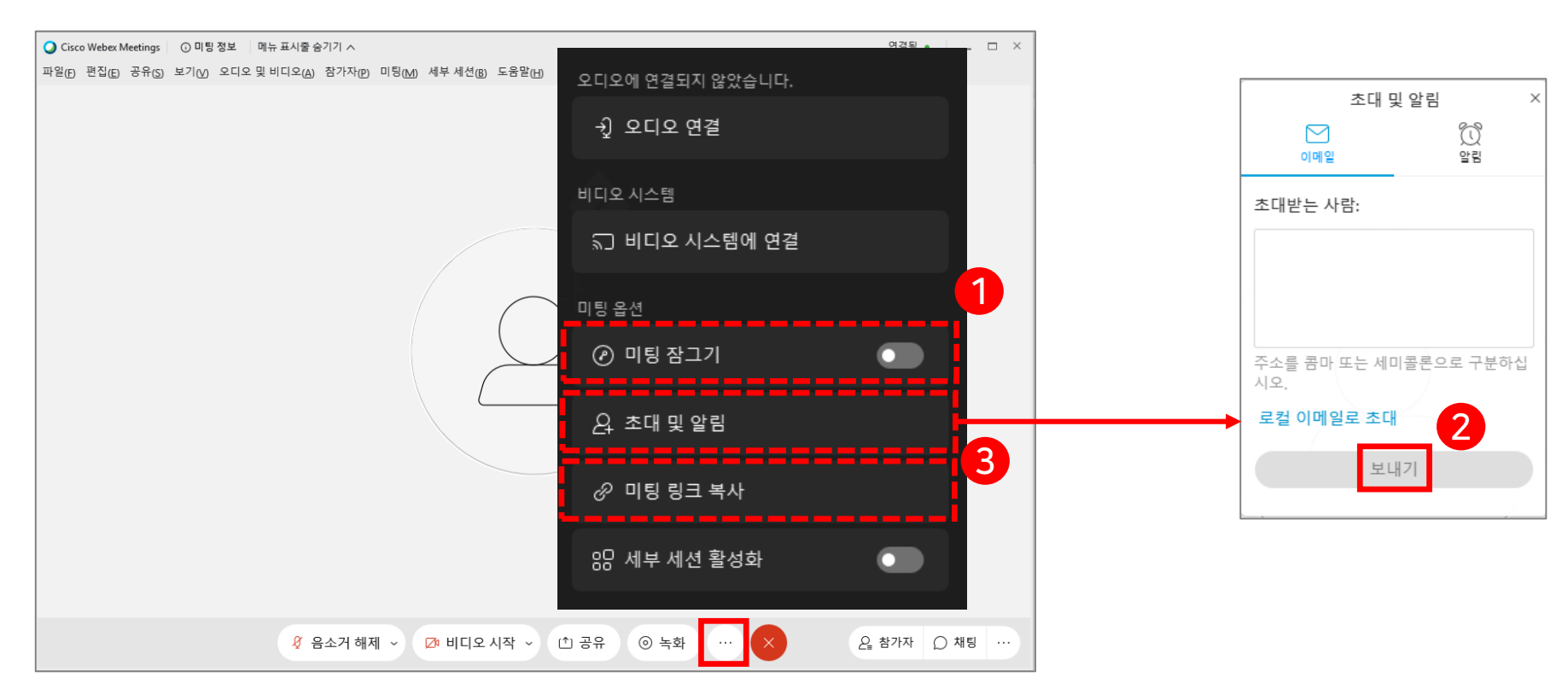

#### **HANSUNG** UNIVERSITY

# 4. Webex 기타 기능

2) 기타 기능 (우측 … 메뉴)

#### (1) 메모

- 1-ⓐ. [메모] 버튼 누르면 메모장 생성됨
- 1-ⓑ. 메모장에 내용을 작성 후, [저장] 버튼 클릭
- 1-ⓒ. '문서'에 저장 기본 셋팅이 되어 있으며, txt(메모장) 확장자로 설정 후 [저장] 버튼 클릭

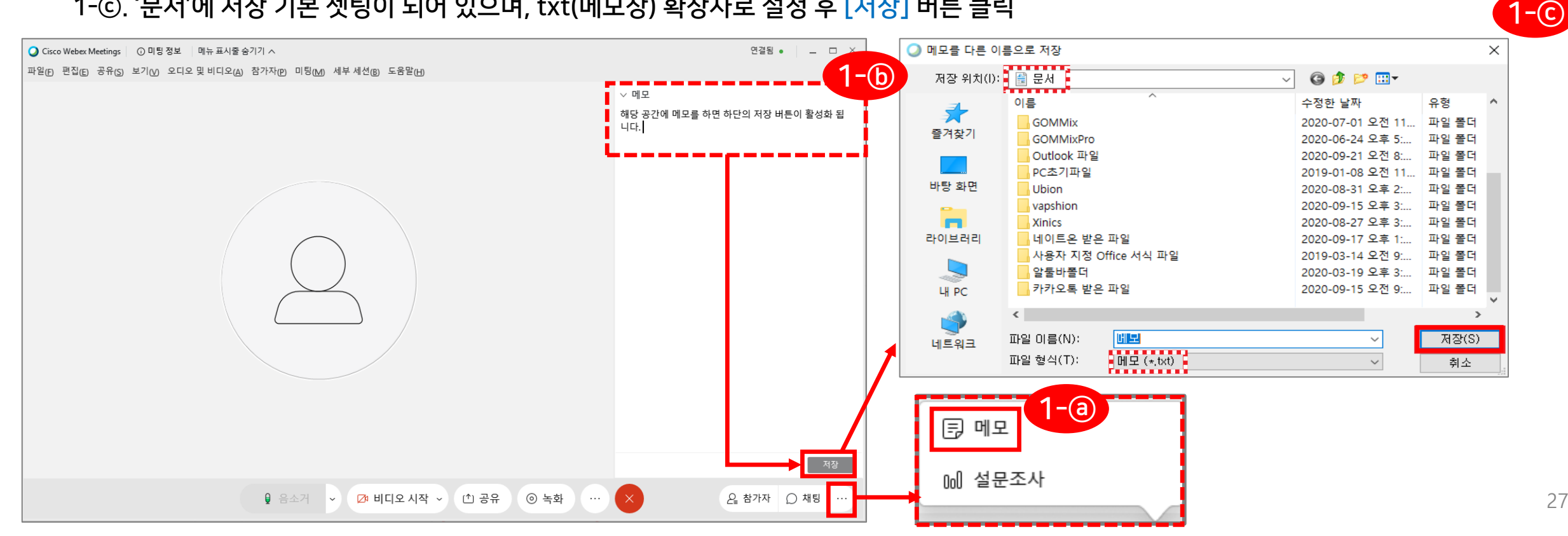

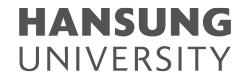

# 4. Webex 기타 기능

2) 기타 기능 (우측 … 메뉴)

(2) 설문조사

- 2-ⓐ. 설문조사 취지에 맞게 유형 3가지 중 1개를 선택 후, [새로 작성] 버튼 클릭하여 질문 작성
- 2-ⓑ. [옵션] 버튼을 클릭하여 설문조사의 시간 변경 및 확인 버튼 클릭 후, [설문조사 시작] 버튼 클릭
- 2-ⓒ. 다답형의 경우, 중복 선택이 가능 (설문조사 결과 페이지 참고)

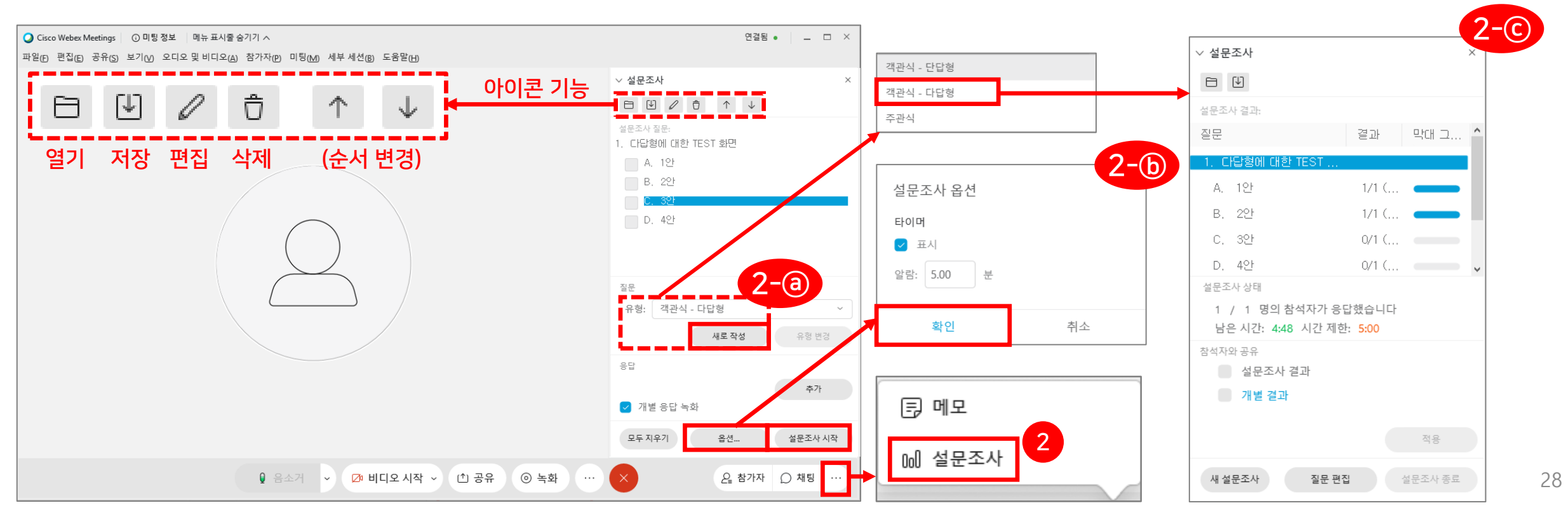

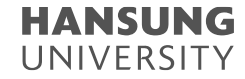

4. Webex 기타 기능

3) 게스트에게 발표자 권한 넘기기 (게스트가 호스트와 같이 본인 자료를 공유할 수 있는 기능)

- (1) 참가자 리스트 확인
- (2) 넘겨주고 싶은 게스트 선택 후 우클릭
- (3) [역할 변경] >> [발표자] 버튼 선택

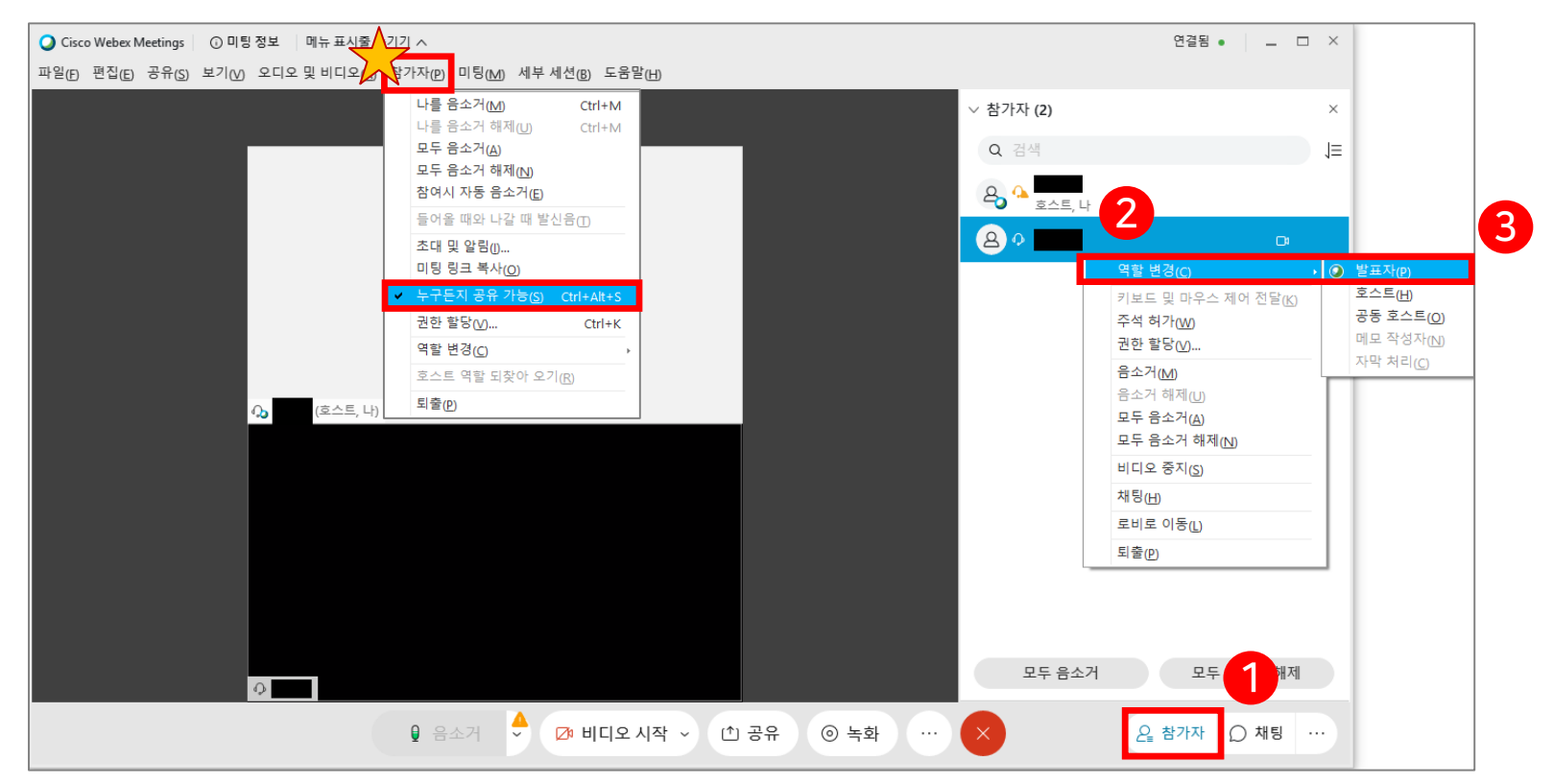

 $\int$ TIP] 발표할 게스트가 많을 경우 1) 상단의 [참가자] 버튼 클릭 2) "누구든지 공유 가능" 버튼 클릭 \* 버튼 사용 → 게스트 모두 [공유] 버튼 사용 가능  $*$  사용 X  $\rightarrow$  게스트의 [공유] 버튼 비활성화

실시간 화상강의(Webex)계정 생성 및 사용법 안내

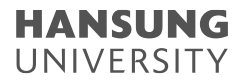

4. Webex 기타 기능

4) 게스트 입장 시 들리는 소리 제거 (1) 상단의 [참가자] 메뉴 클릭 (2) [참여시 자동 음소거] 버튼 클릭

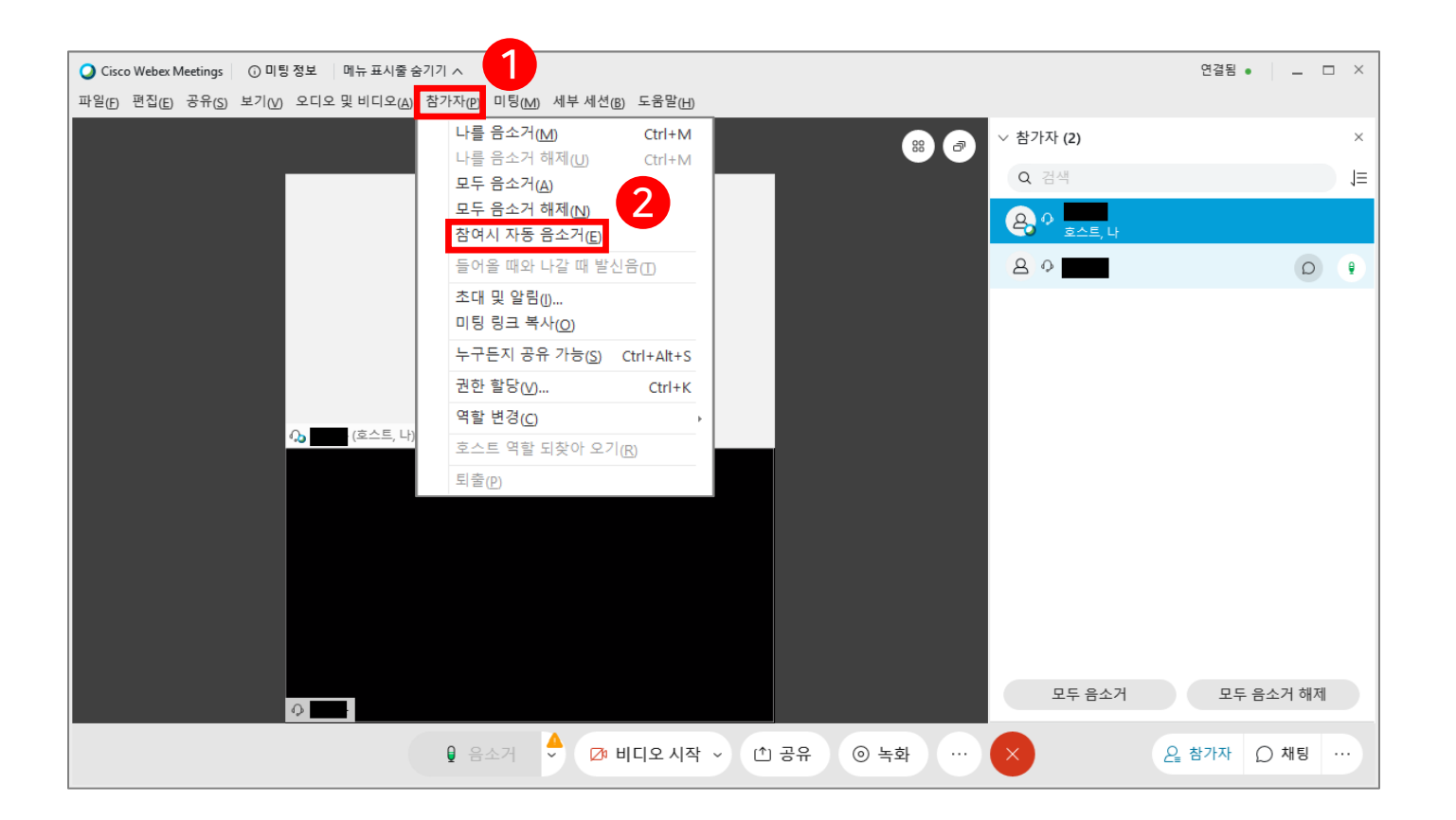

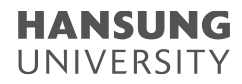

4. Webex 기타 기능

#### 5) 멀티미디어 공유

(1) 상단의 [공유] 메뉴 클릭

(2) [멀티미디어 공유] 버튼 클릭

(3) URL 입력 후 [확인] 버튼 클릭

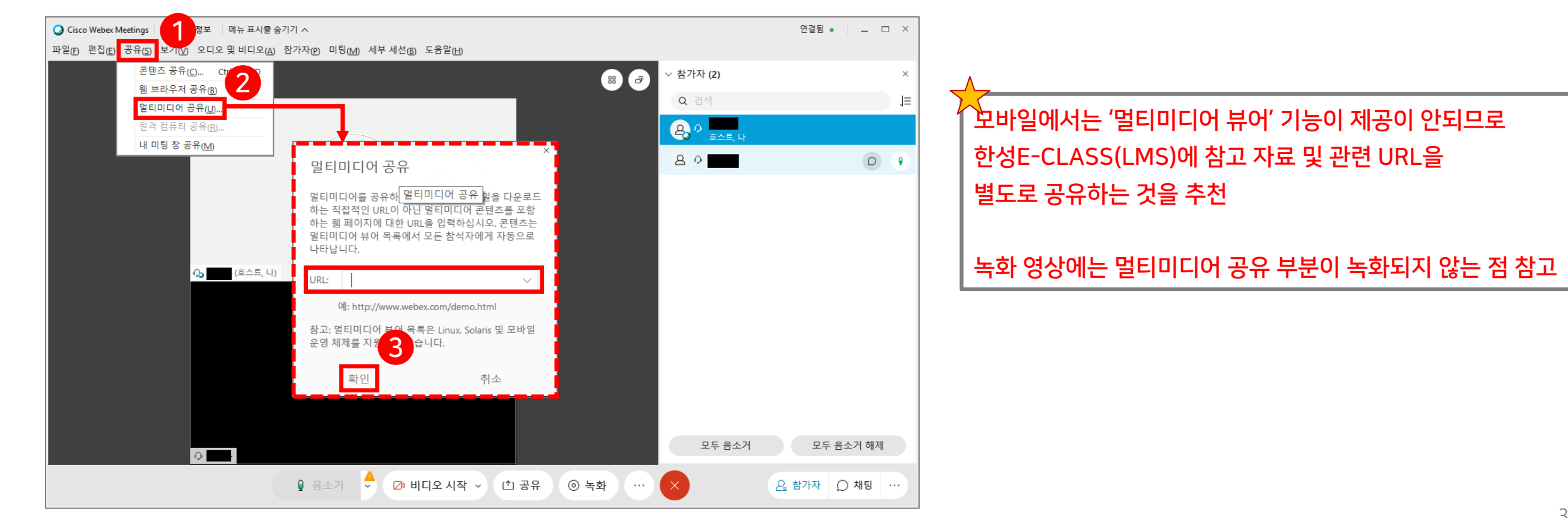

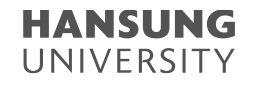

# 4. Webex 기타 기능

6) 참가자에게 파일 보내기 (\* 단, 모바일 참여자는 파일 전송을 받을 수 없음)

- (1) 상단의 [파일] 메뉴 클릭
- (2) [전송] 버튼 클릭

(3) [파일 공유] 버튼 >> 전송하길 원하는 파일 선택 후 [열기] 버튼 클릭

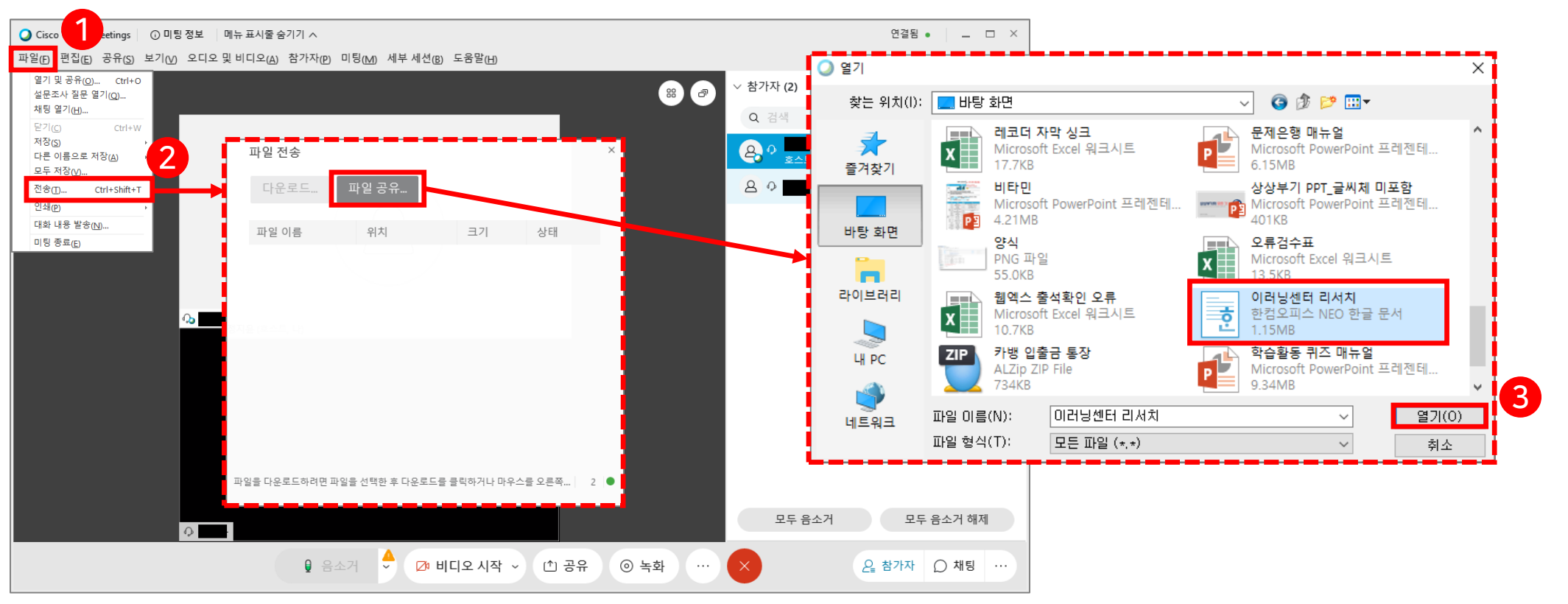

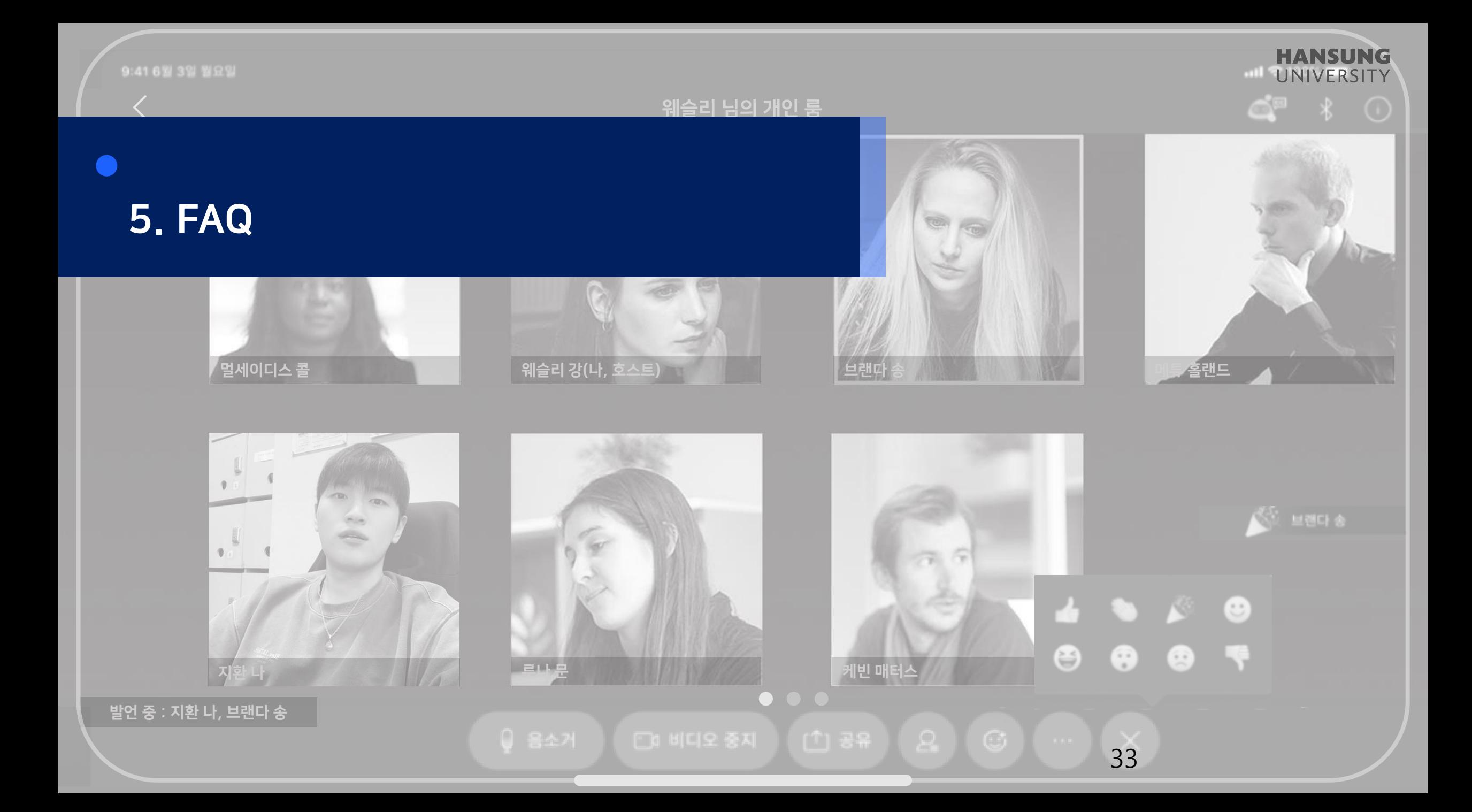

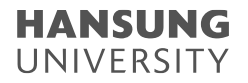

1) 비밀번호

Q1. 비밀번호가 기억나지 않아요.

- A1. 비밀번호는 개인정보이기 때문에 관리자 페이지에서 열람하거나 강제로 변경하는 것이 불가능합니다. 따라서 비밀번호의 경우 Cisco Webex 홈페이지에서 본인이 직접 찾으셔야 합니다. 비밀번호를 찾기 위해서는 [사인인]을 클릭하셔서 ID(메일 주소)를 입력하고 나면 비밀번호 입력하는 칸 아래에 있는 '비밀번호를 잊어버리셨습니까?' 메뉴를 활용해주시기 바랍니다.
	- \* 참고로, Webex의 비밀번호는 대문자/소문자/특수문자/숫자를 포함한 8자 이상의 복잡한 비밀번호를 요하기 때문에 따로 핸드폰 등 메모해 두시기를 추천 드립니다.

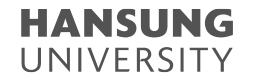

2) e-Class 에서 Webex 접속 오류

Q1. Webex(웹엑스) 계정을 정상적으로 만들었는데, E-class에서 'WebEx Host ID doesn't exist' 오류가 뜨면 어떻게 하나요? A1. 해당 오류가 뜨는 이용자는 스튜디오로 연락주시기 바랍니다.

Q2. WebEx Meeting으로 넘어가는 과정에서 '연결이 비공개로 설정되어 있지 않습니다.'라는 사이트 오류가 발생합니다.

## A2. 해당 오류는 Webex나 e-Class 의 서버 오류가 아닌 개별 컴퓨터의 보안인증서 업데이트 오류입니다. 이 오류에 대한 해결방법은 아래 네이버 블로그에 자세하게 나와있어 URL을 공유해드립니다. 참고 부탁드립니다.

1) 레지스트리 편집기로 인증서 자동 갱신 설정

<https://blog.naver.com/dughdhk0802/221983476200>

2) 첫 번째 방법이 안될 경우 - 문제가 되는 인증서 자체를 제거

<https://blog.naver.com/bonnyborn/222052048937>

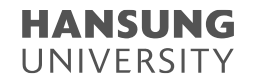

3) e-Class에서 Webex 접속 오류

Q3. WebEx Meeting으로 넘어가는 과정에서 '미팅 구성 요소를 다운로드하는 동안 올바른 파라미터를 불러오지 못했습니다.'라는 사이트 오류가 발생 합니다.

A3. 해당 오류 역시 Webex나 E-class의 서버 오류가 아닌 개인 컴퓨터의 웹브라우저 프로토콜 관련 문제입니다. 이 오류에 대한 해결 방법은 아래 게시글에 자세하게 나와있어 URL을 공유해드립니다. 참고 부탁드립니다. [https://bit.ly/3w4UiAt](https://cert.crosscert.com/%EC%9B%B9-%EB%B8%8C%EB%9D%BC%EC%9A%B0%EC%A0%80%EC%97%90%EC%84%9C-tls-1-2-%ED%94%84%EB%A1%9C%ED%86%A0%EC%BD%9C%EC%9D%84-%ED%99%9C%EC%84%B1%ED%99%94-%ED%99%95%EC%9D%B8/)

4) 공유 기능 사용 시 오류

Q2. 녹화 영상을 보니 전면이 회색으로 나오거나 부분적으로 회색으로 깨진 경우가 있습니다.

A2. 콘텐츠 공유에서 선택한 응용프로그램 위로 다른 자료가 덮어져 가릴 경우, 회색으로 보여집니다. 예를 들어 PPT를 교안으로 선택하고 공유한 경우, PPT 위로 인터넷 창이나 PDF를 띄웠을 경우 가려진 만큼이 회색으로 보여집니다. 만약에 여러 자료를 교차해서 사용해야 하는 경우 바탕화면을 공유해주시기 바랍니다.

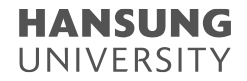

5) 녹화

Q3. 녹화 파일이 생성되지 않았어요.

A3. 설정한 미팅 시간 내에 녹화 중지를 하고 미팅을 종료해주셔야 합니다. 녹화 중지를 누르지 않고 강제로 미팅을 종료할 경우, 녹화 파일이 생성되지 않을 수 있으니 확인 부탁드립니다.

Q4. 미팅이 끝나고 녹화한 파일이 변환되고 있는지 어디서 확인할 수 있나요?

A4. 변환 중인 녹화 파일은 개인 Webex 계정 페이지에서 확인하실 수 있습니다. hansung.webex.com에 로그인하셔서 좌측 3번째인 [녹화] 버튼을 클릭하시면 생성되고 있는 파일이 확인 가능합니다.